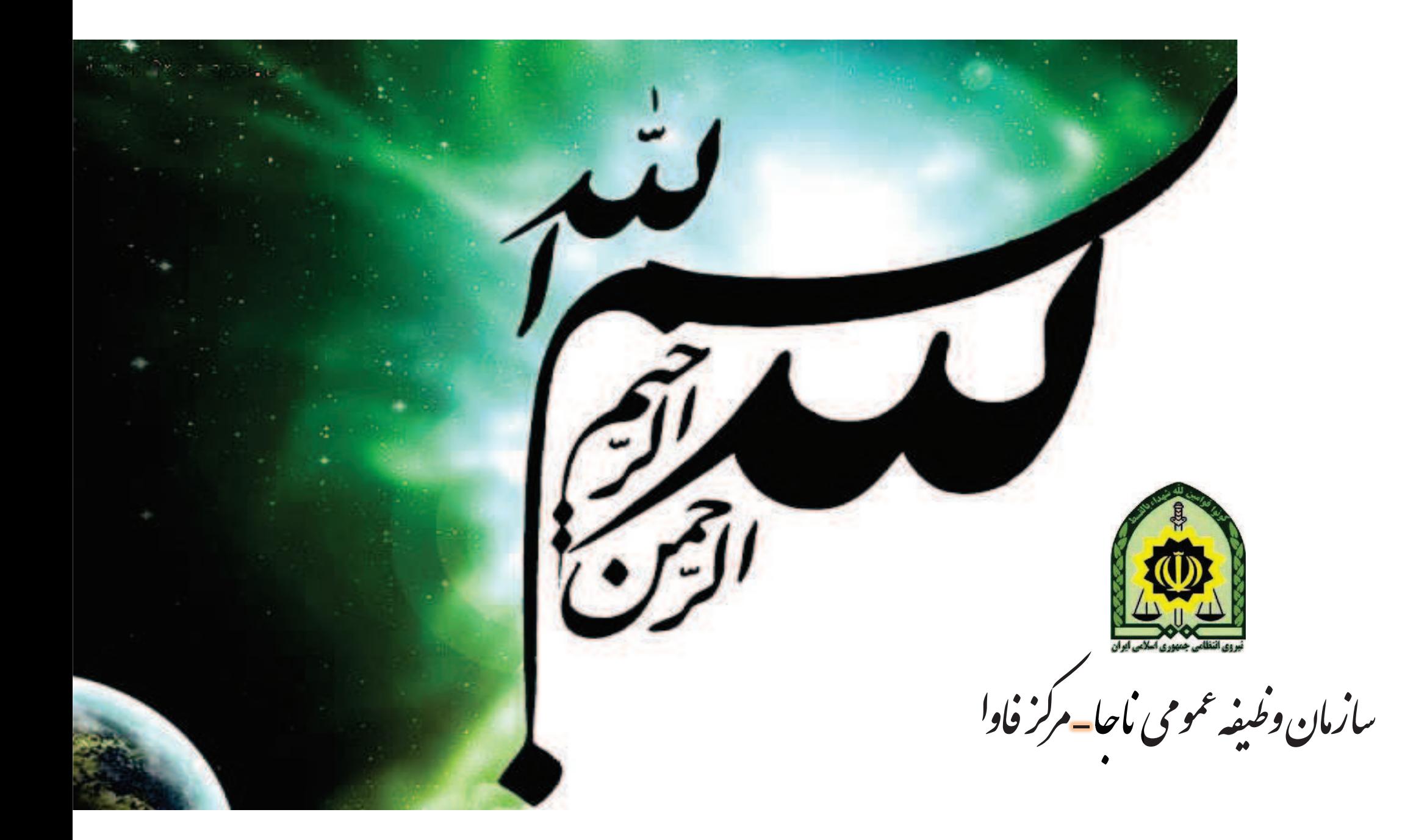

#### صدور معافيت تحصيلي اينترنتي

- توضيحات عمومي سامانهv
- آموزش نحوه ثبت درخواست معافيت تحصيليv
- آموزش نحوه ثبت درخواست بررسي توجيه تحصيليv
	- آموزشكاربران محل پذيرش دانشگاه ها v
- آموزش نحوه كار براي كاربران تحصيلي معاونت هاي وظيفه عموميvصدور، عدم صدور، بررسي توجيه عدم صدور،ترخيص از خدمت))

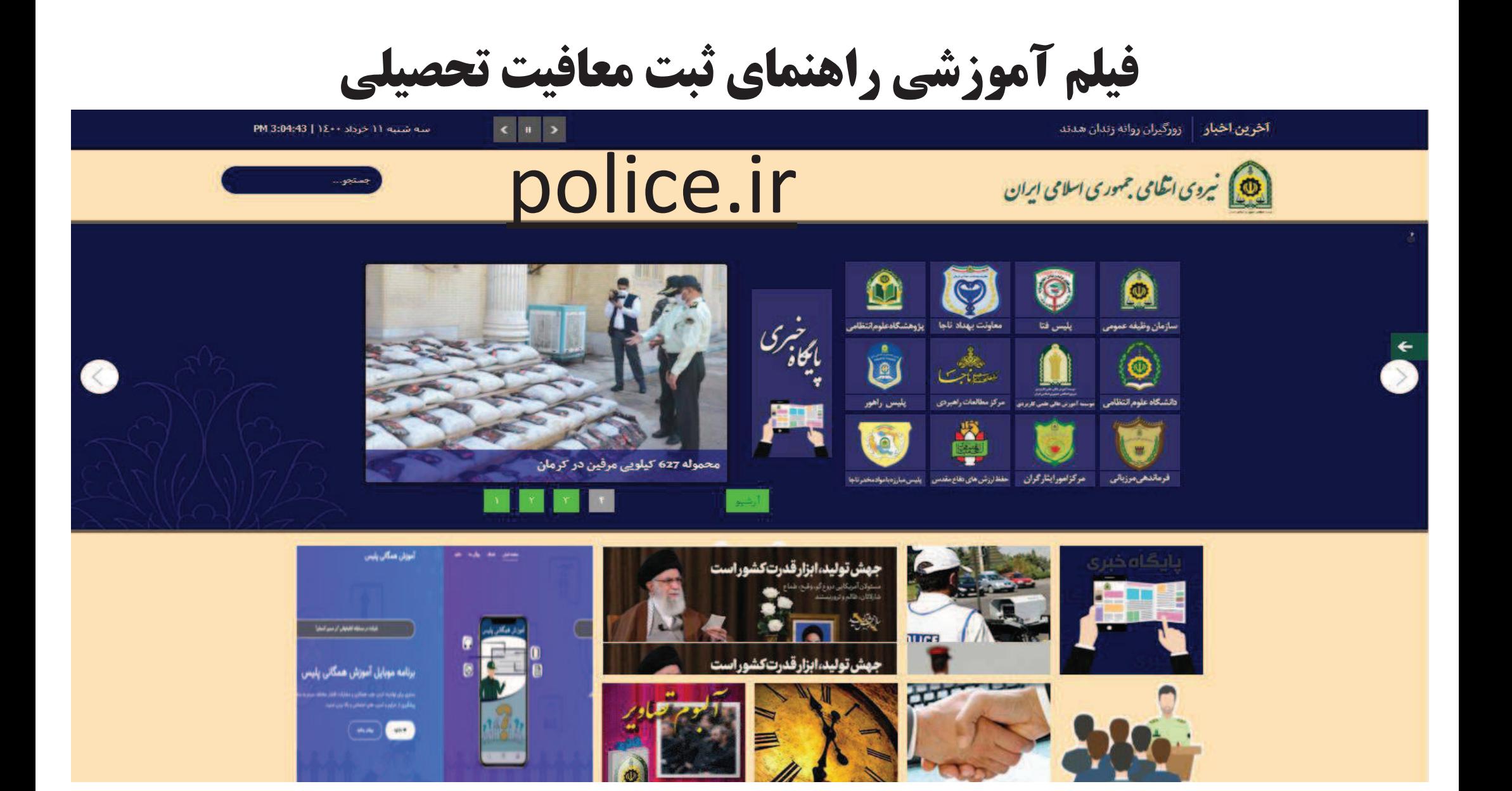

فيلم آموزشي راهنماي ثبت معافيت تحصيلي

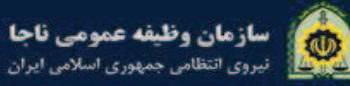

صفحه اصلي کاربران ٭ دائلود نظرستحي نظرات و بیشنهادات وظيفه عمومي استان ها خرباره ما ۳

#### سامانه خدمات الكترونيك ويژه تلفن همراه

استعلام و پیگری آخرین وضعیت درخواست و همچنین ثبت درخواست

دانلود نرم افزار

# vazifeh.police.ir

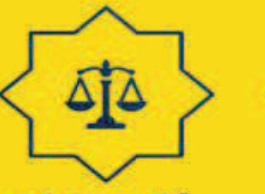

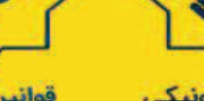

قوانین و مقررات

مشاوره غيرحضورى

راه های ارتباطی

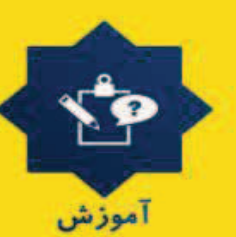

سوالات متداول

 $\alpha$ 

تماس را ما

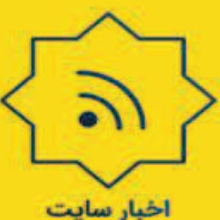

خدمات الكترونيكي

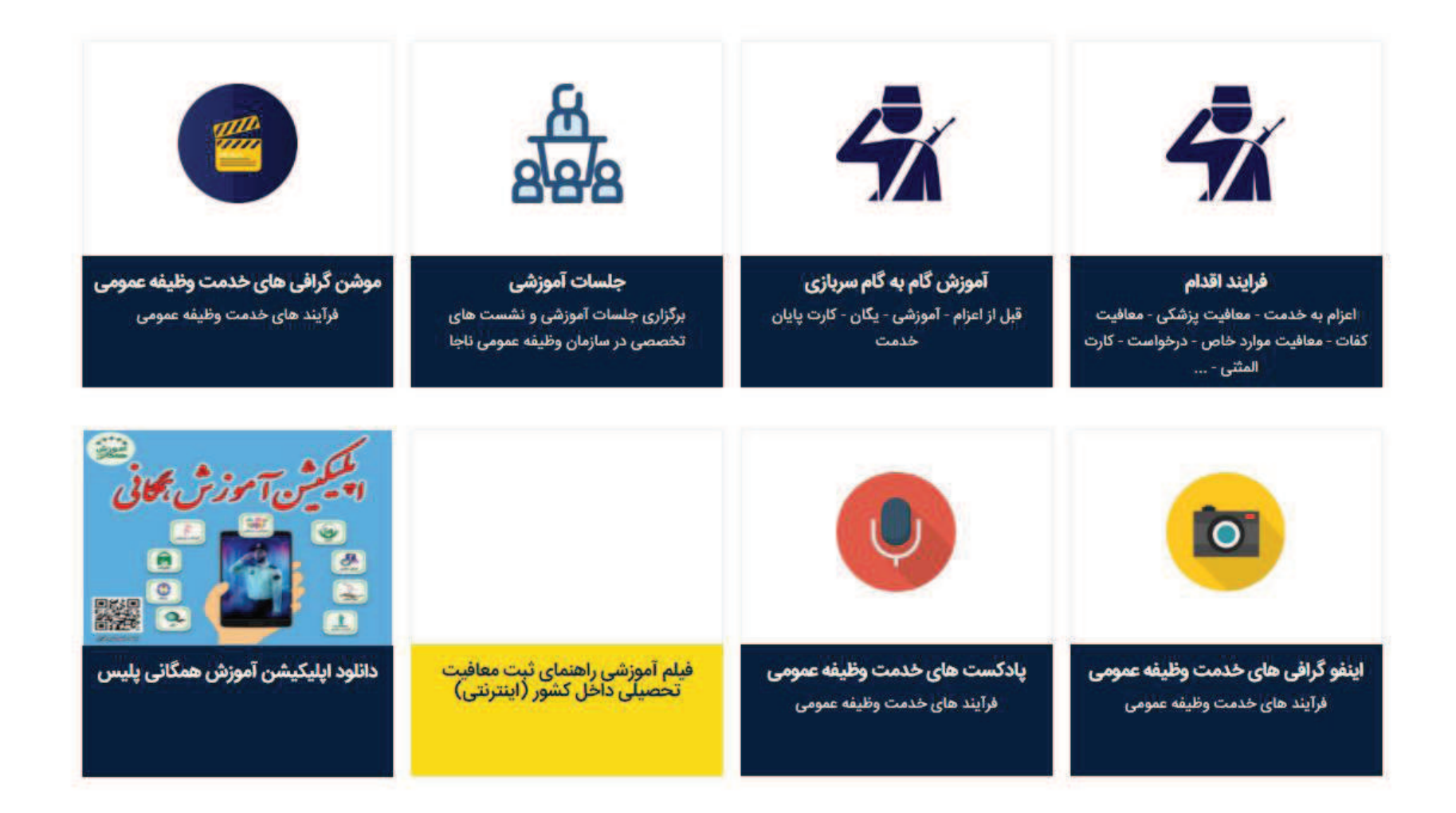

کلیه حقوق این پایگاه متعلق به سازمان وظیفه ی عمومی ناجا میباشد. .Copyright @ 2014 Vazifeh.Police.ir - All rights reserved

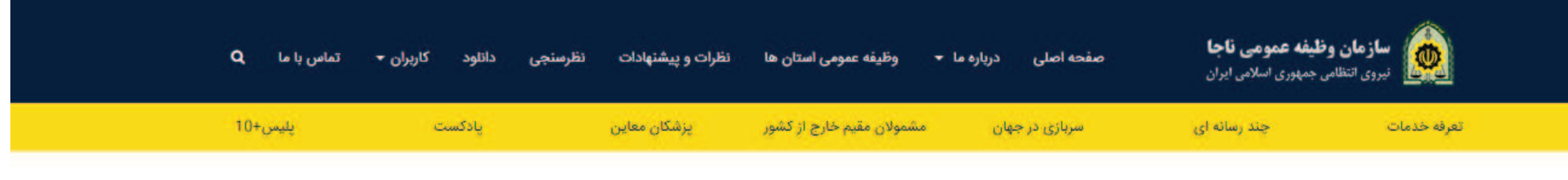

■■■ فیلم آموزشی راهنمای ثبت معافیت تحصیلی داخل کشور (اینترنتی)

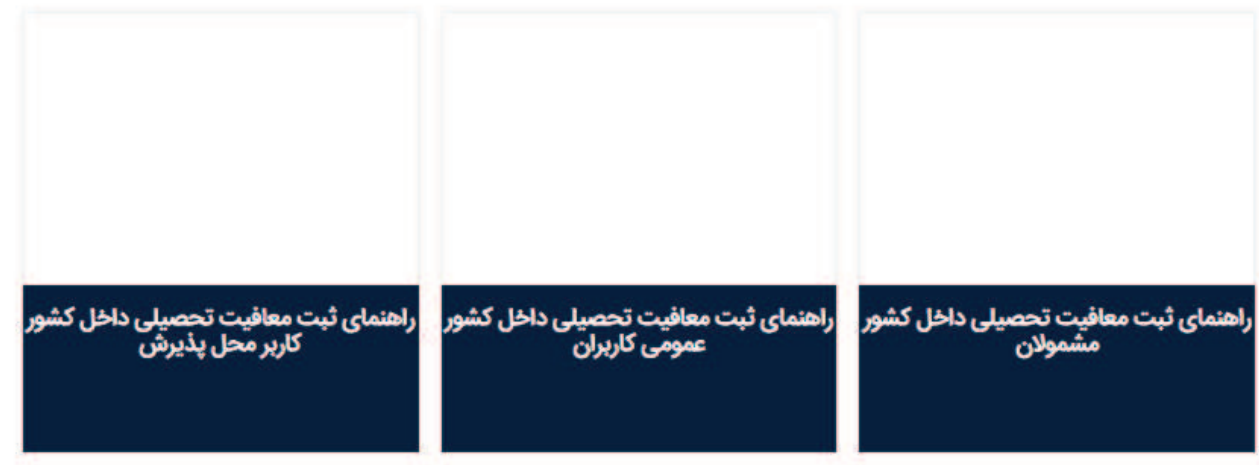

کلیه حقوق این پایگاه متعلق به سازمان وظیفه ی عمومی ناجا میٍباشد.<br>Copyright © 2014 Vazifeh.Police.ir - All rights reserved.

#### سامانه خدمات الكترونيك انتظامي ir.epolice

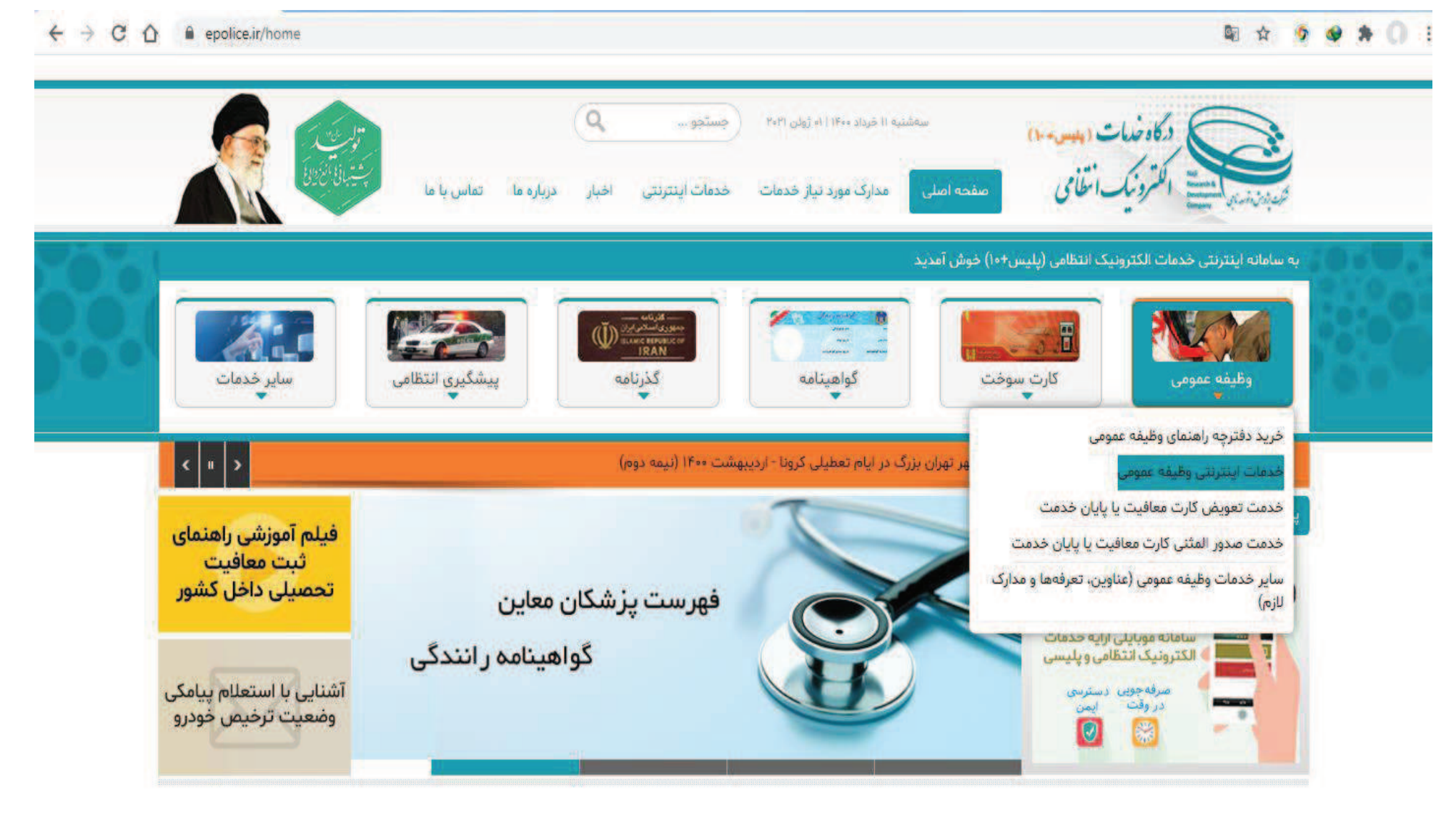

#### سامانه خدمات الكترونيك انتظامي services.epolice.ir

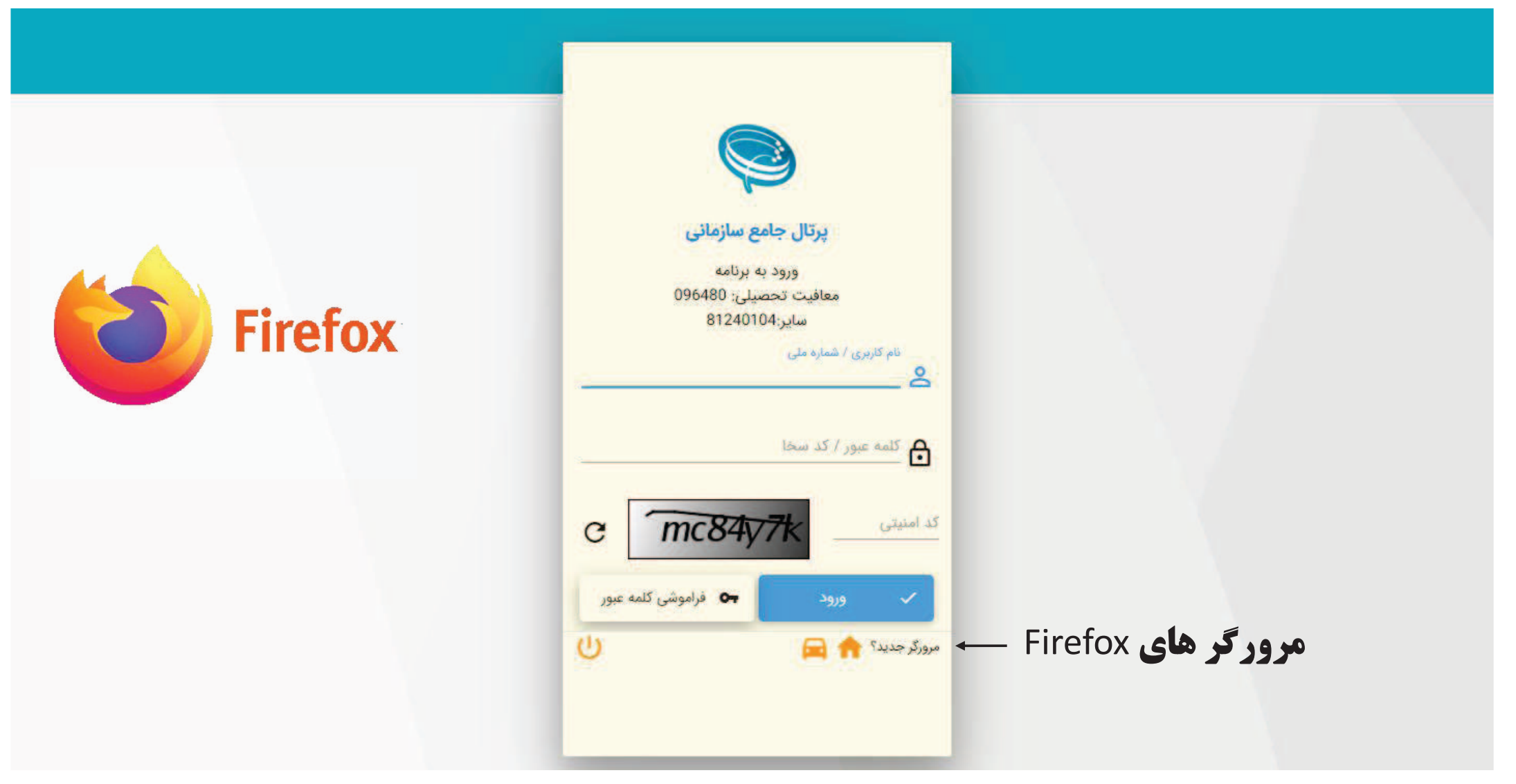

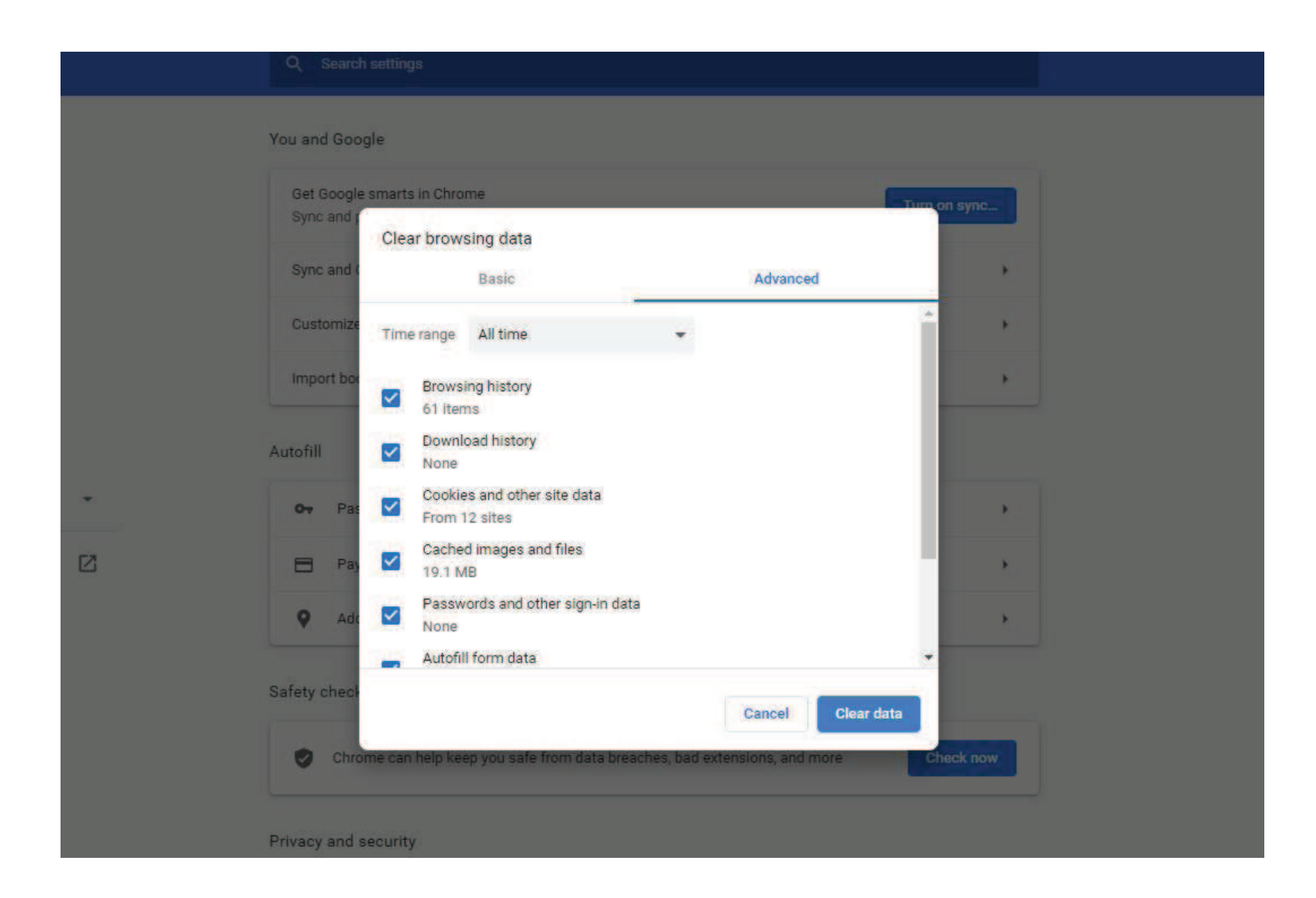

#### بازيابي كلمه عبور براي كاربران دانشگاه ها و متقاضيان

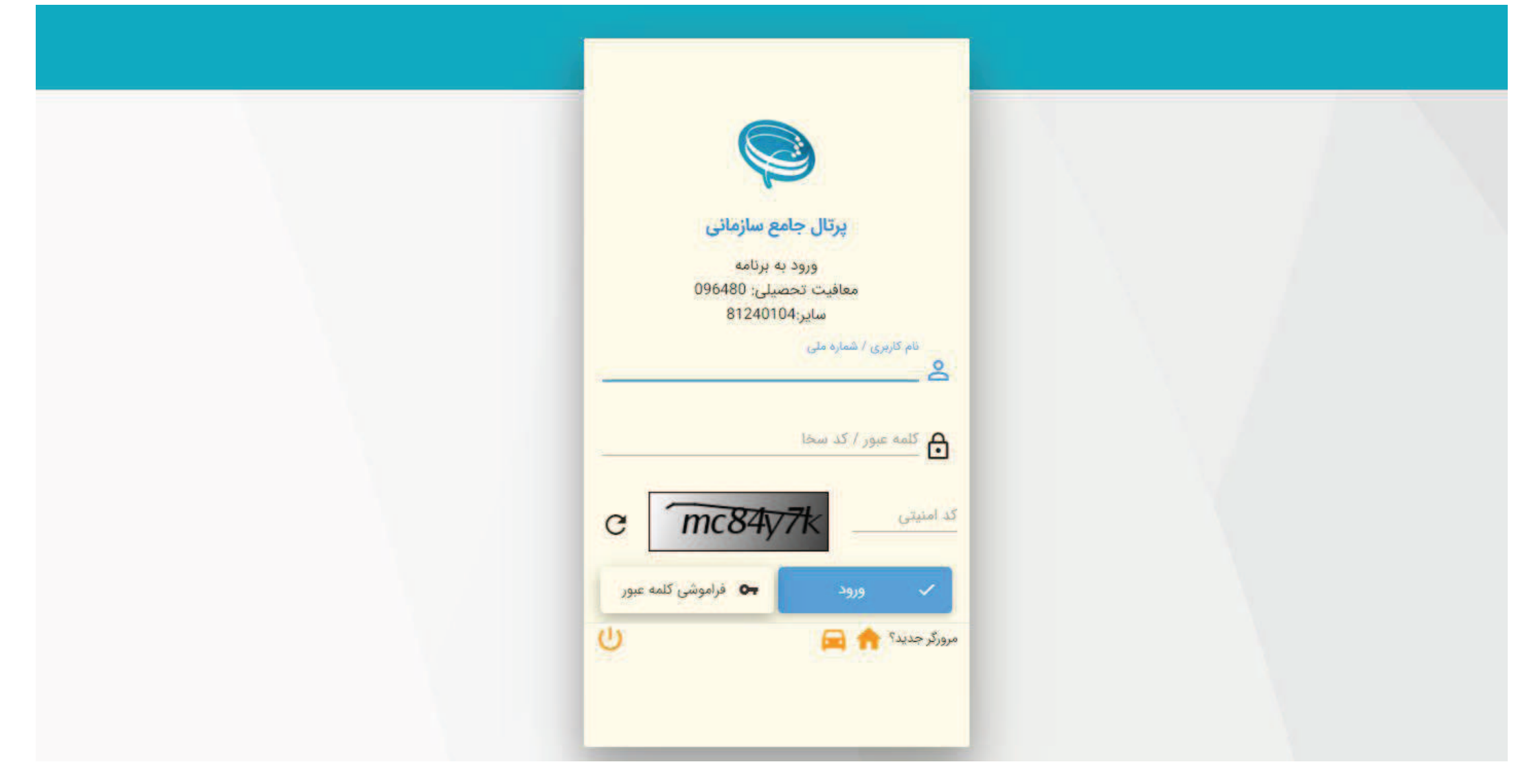

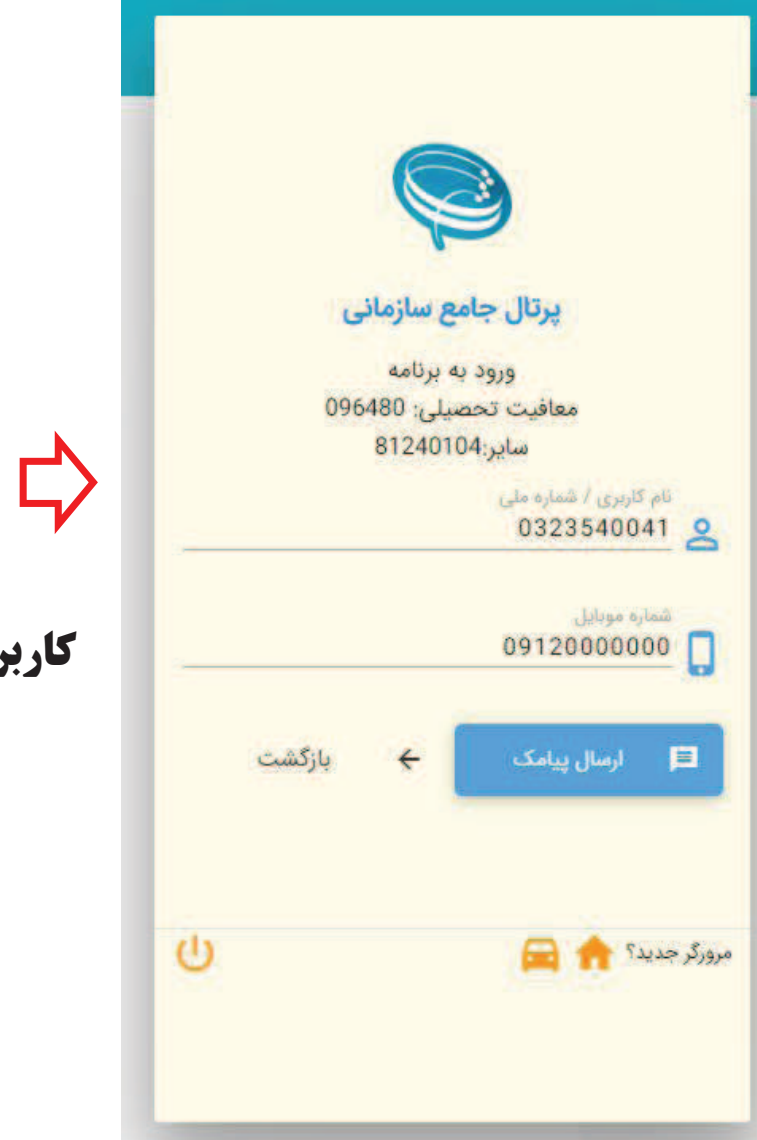

متقاضيان با استفاده از شماره ملي

پرتال جامع سازمانی ورود به برنامه معافيت تحصيلي: 096480 ساير:81240104 نام کاربری / شماره ملی  $evz-14$   $\leq$ شماره موبايل كاربران دانشگاه ها با استفاده از نام كاربري09120000000 ■ ارسال پیامک بازگشت  $\leftarrow$  $\mathbf{\Theta}$ مرورگر جدید؟

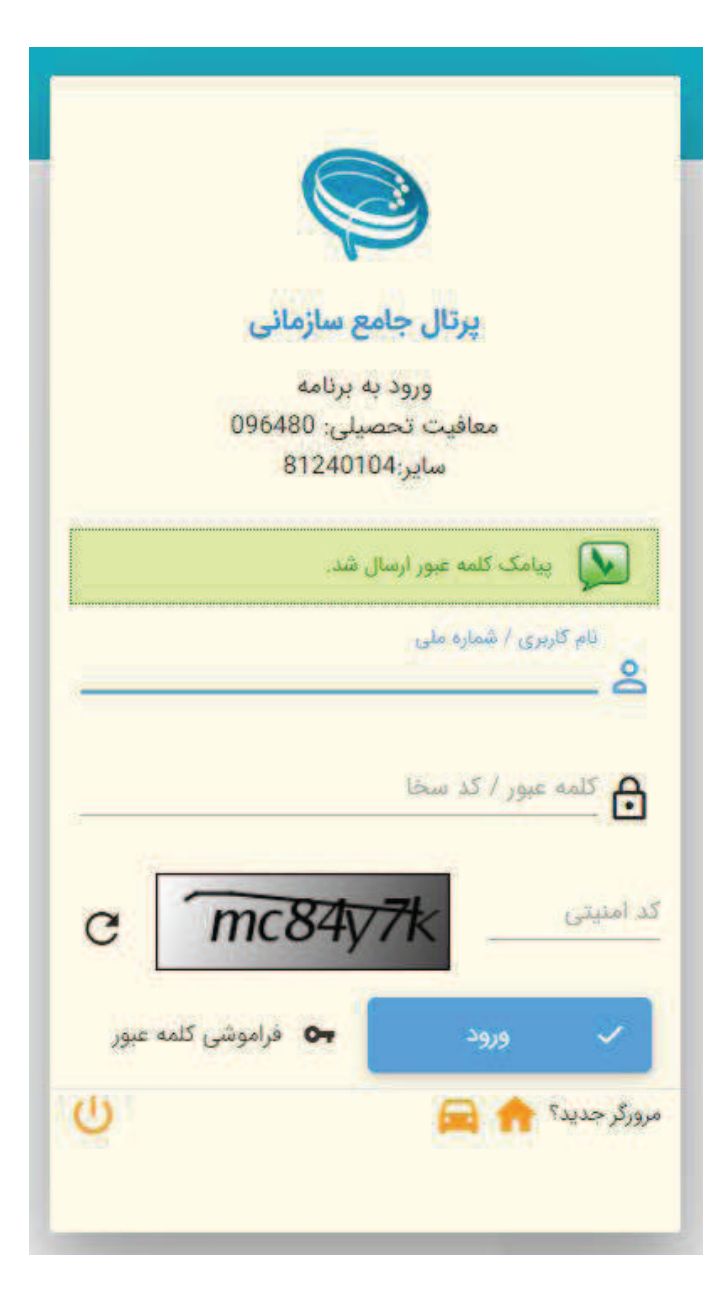

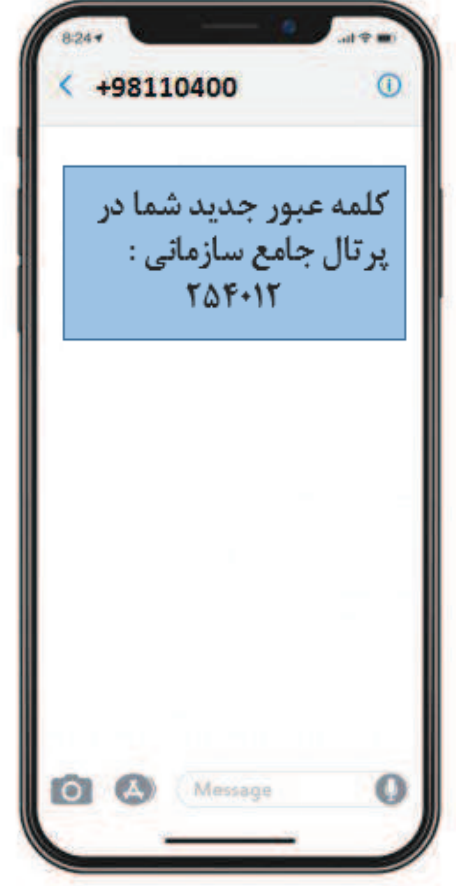

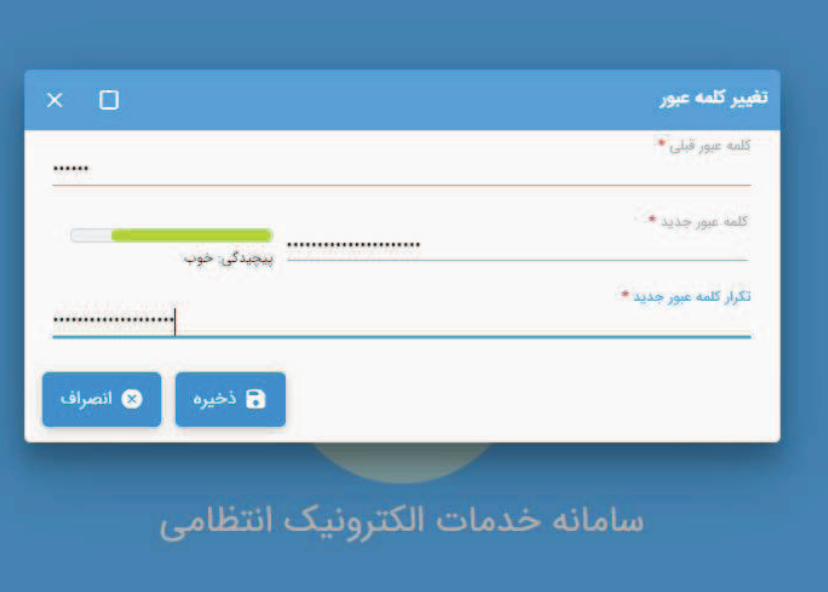

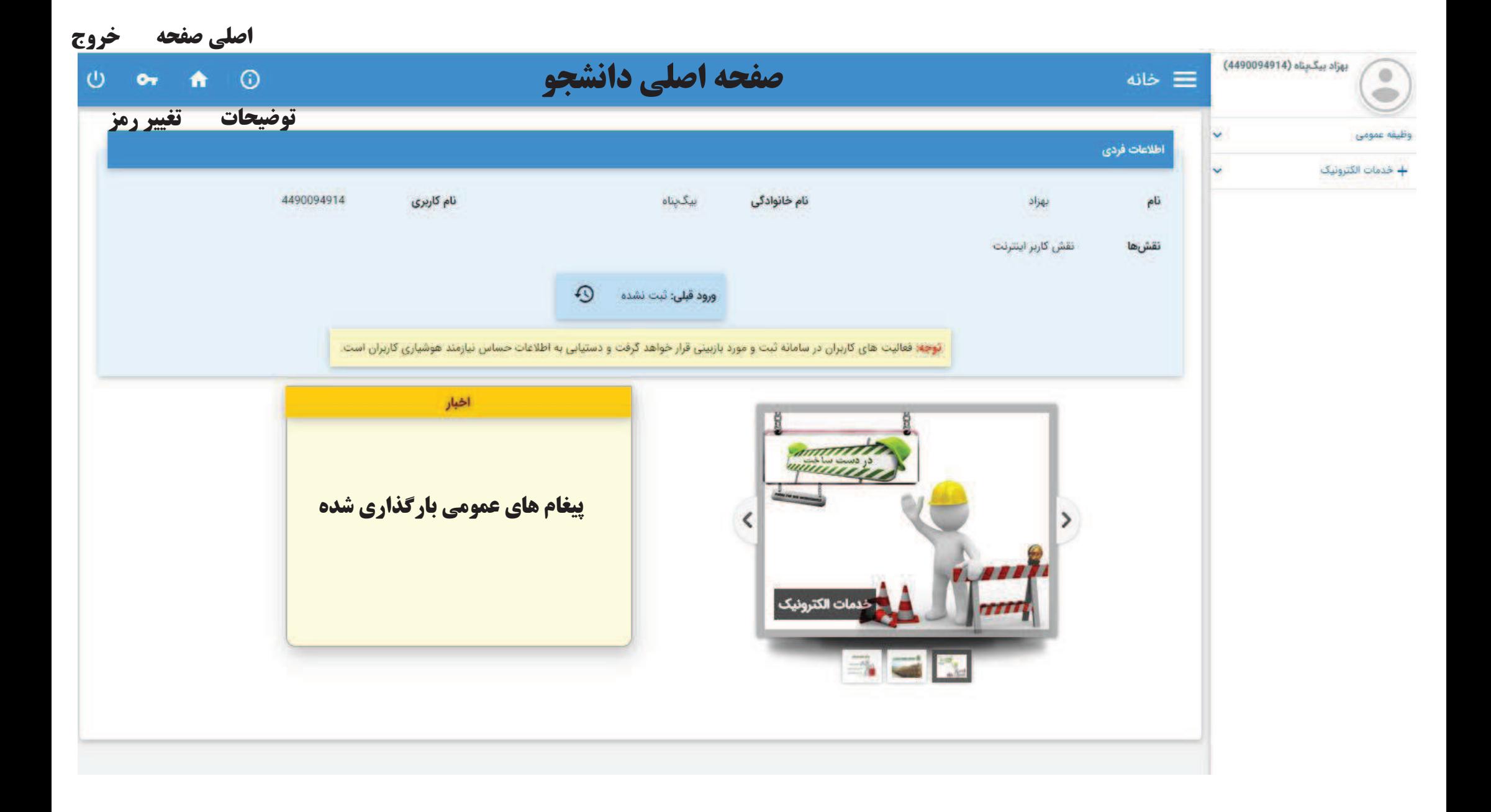

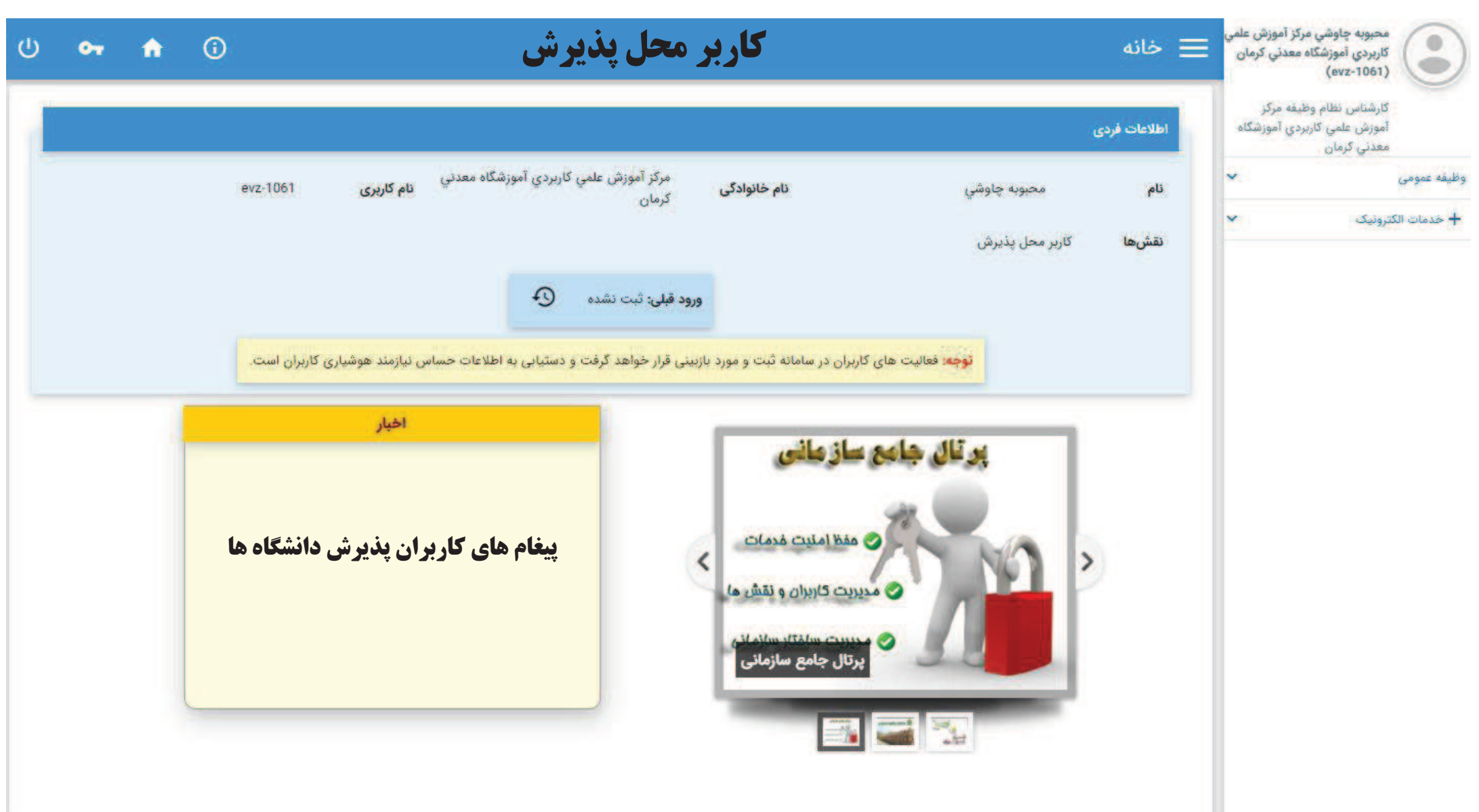

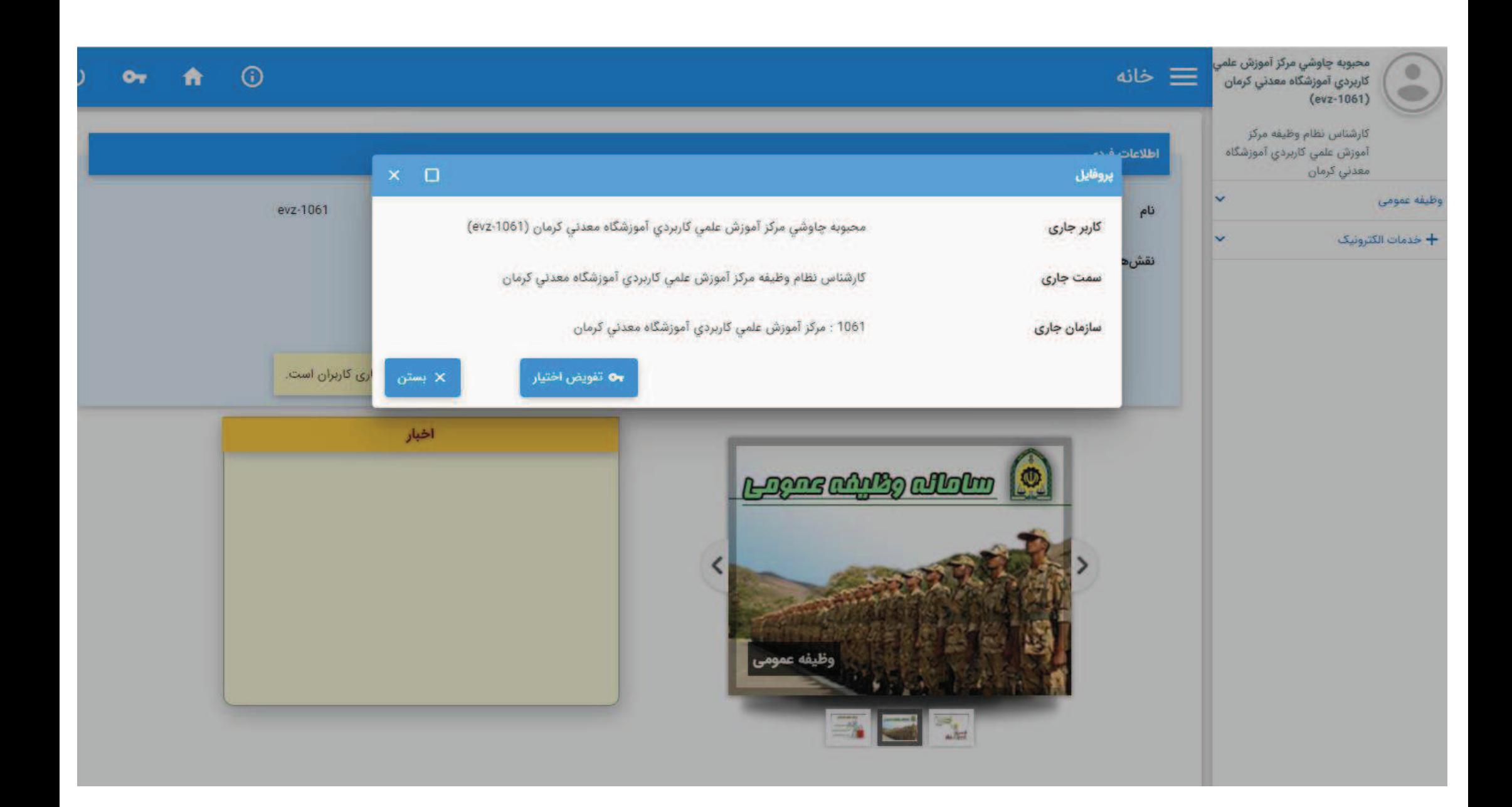

### نحوه ثبت درخواست معافيت تحصيلي دانشجوييتوسط متقاضي

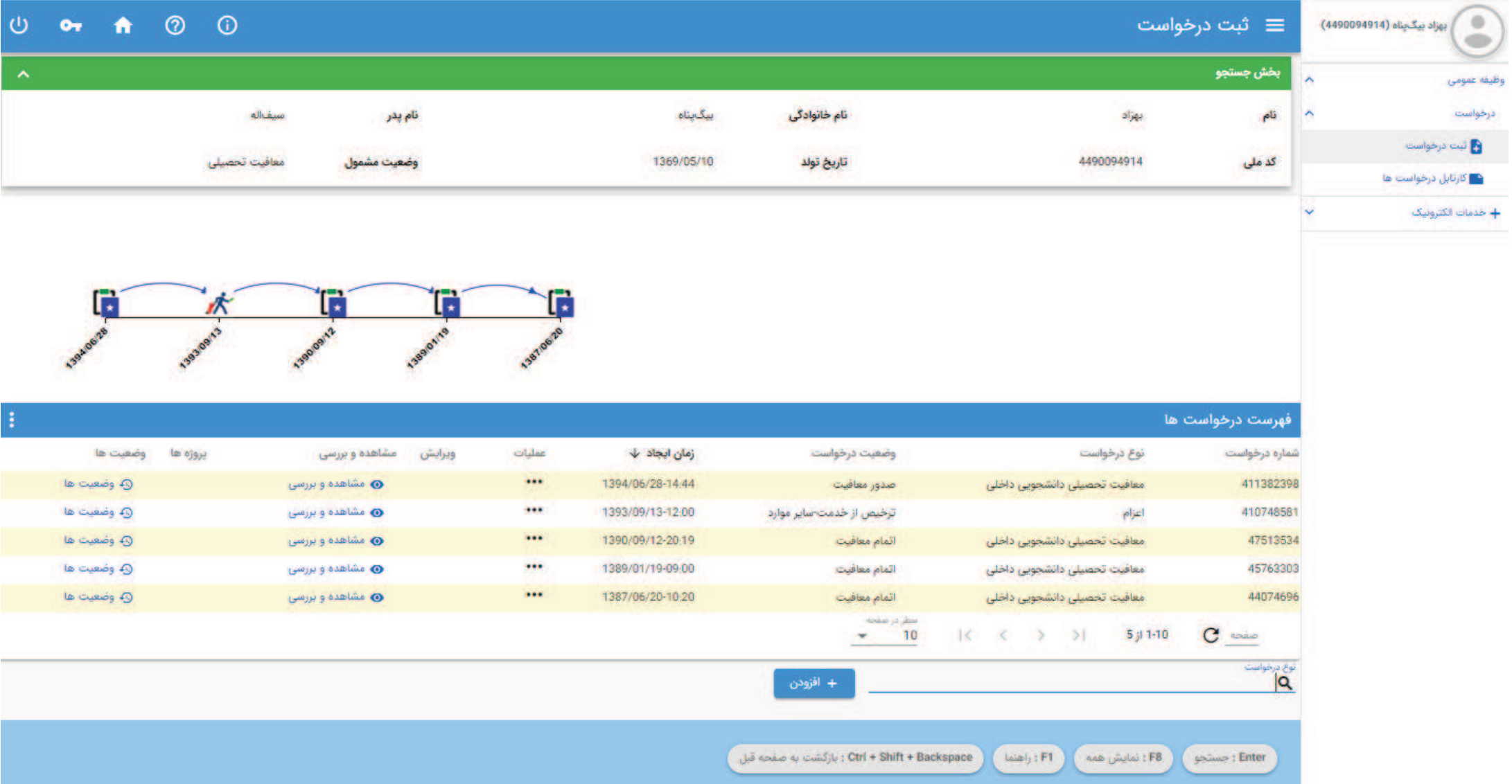

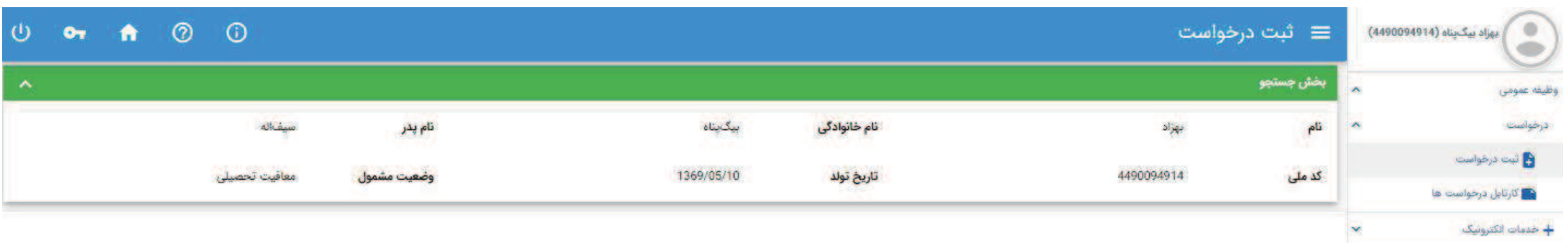

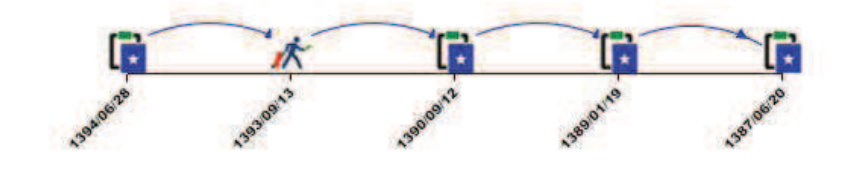

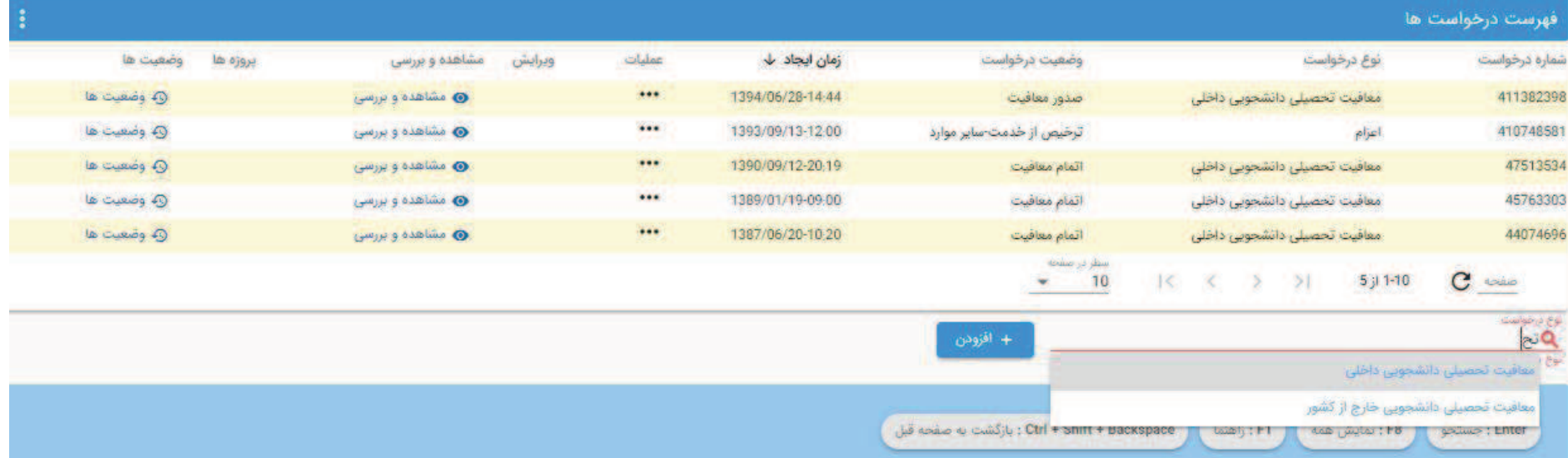

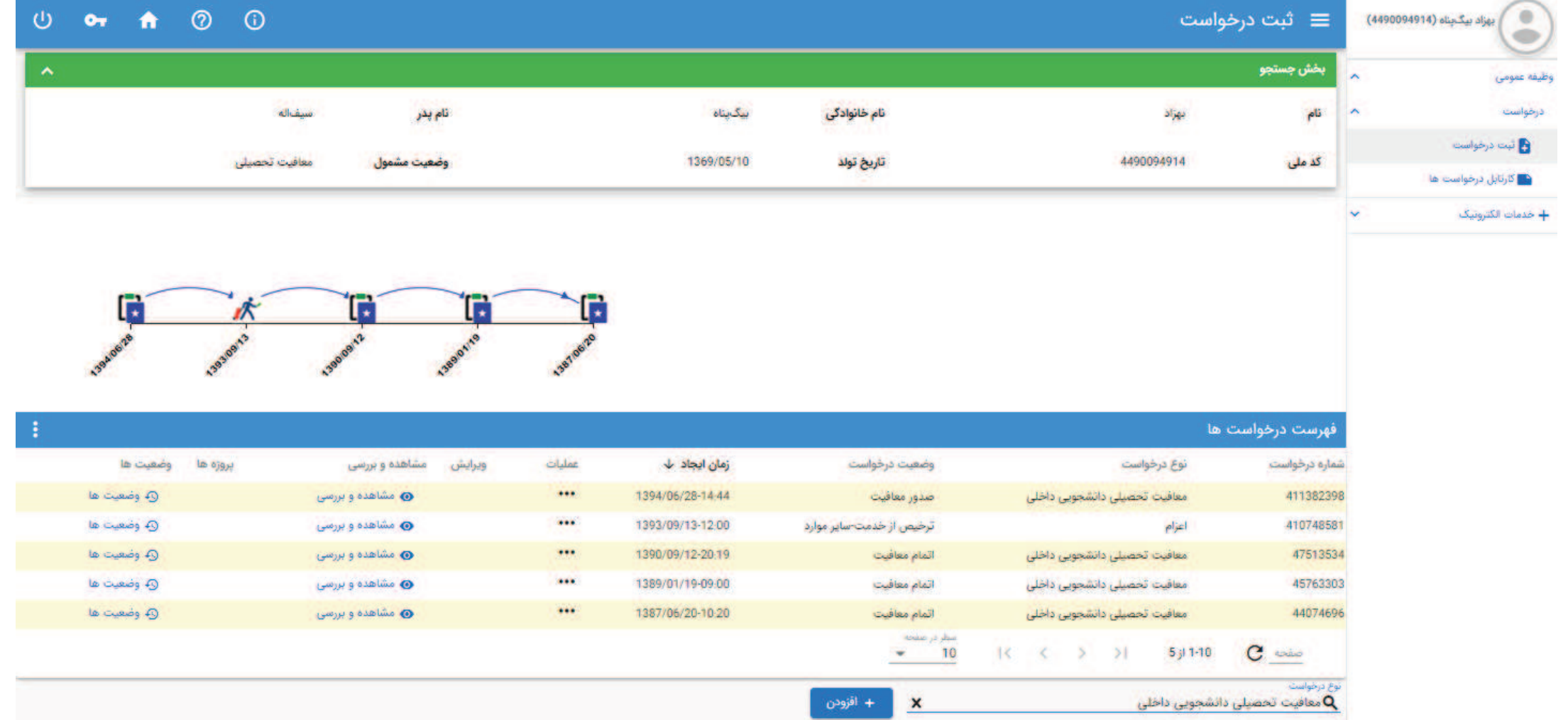

 $\boxed{\| \mathbf{d} \mathbf{a}(\mathbf{a}) \|}$ 

.<br>Ctrl + Shift + Backspace : بازگشت به صفحه قبل

Laint,  $\mathsf{FT}$ 

 $(1, 1)$  نمايش همه  $(1, 1)$ 

**Enter** 

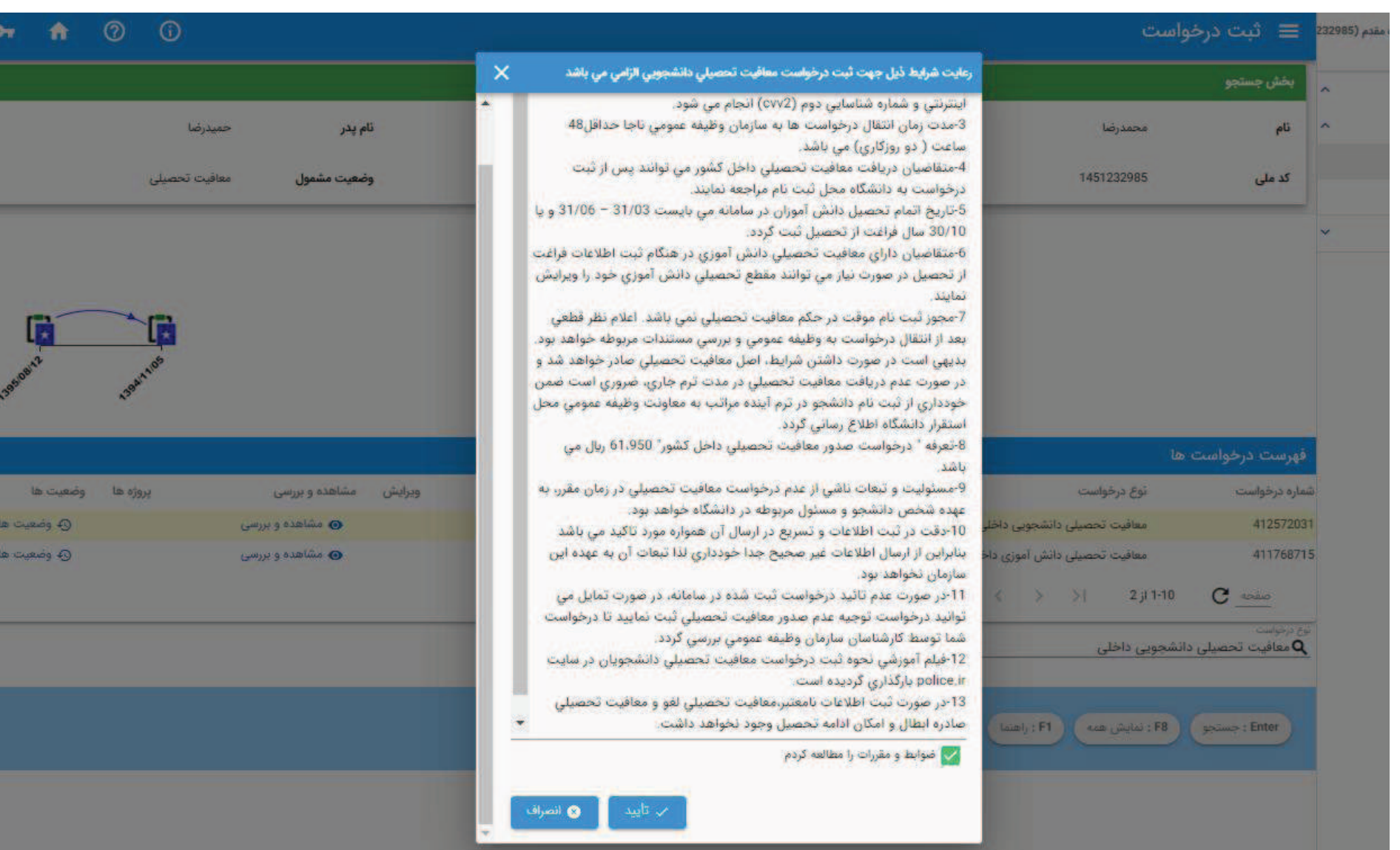

 $\frac{1}{\sqrt{2}}$ 

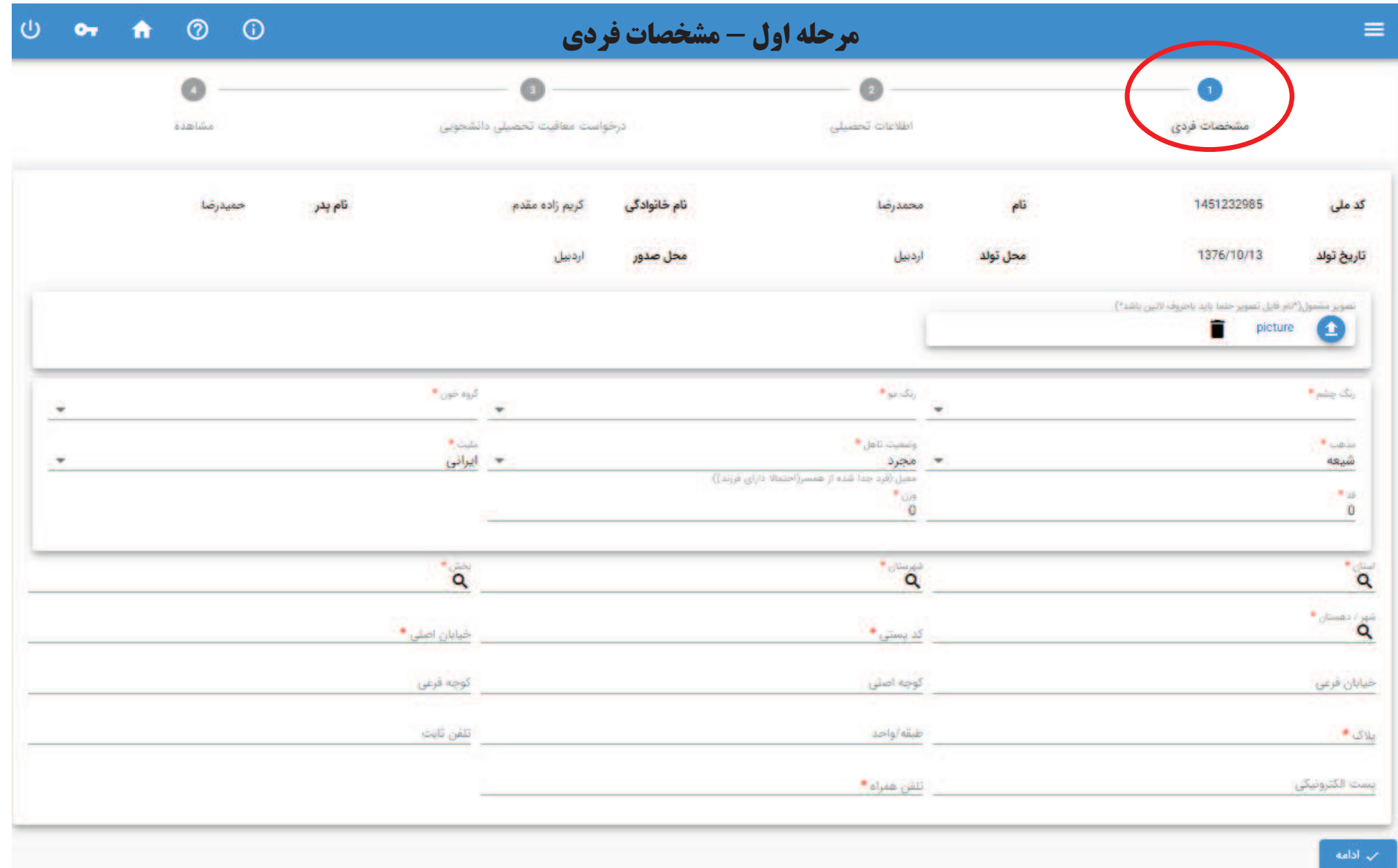

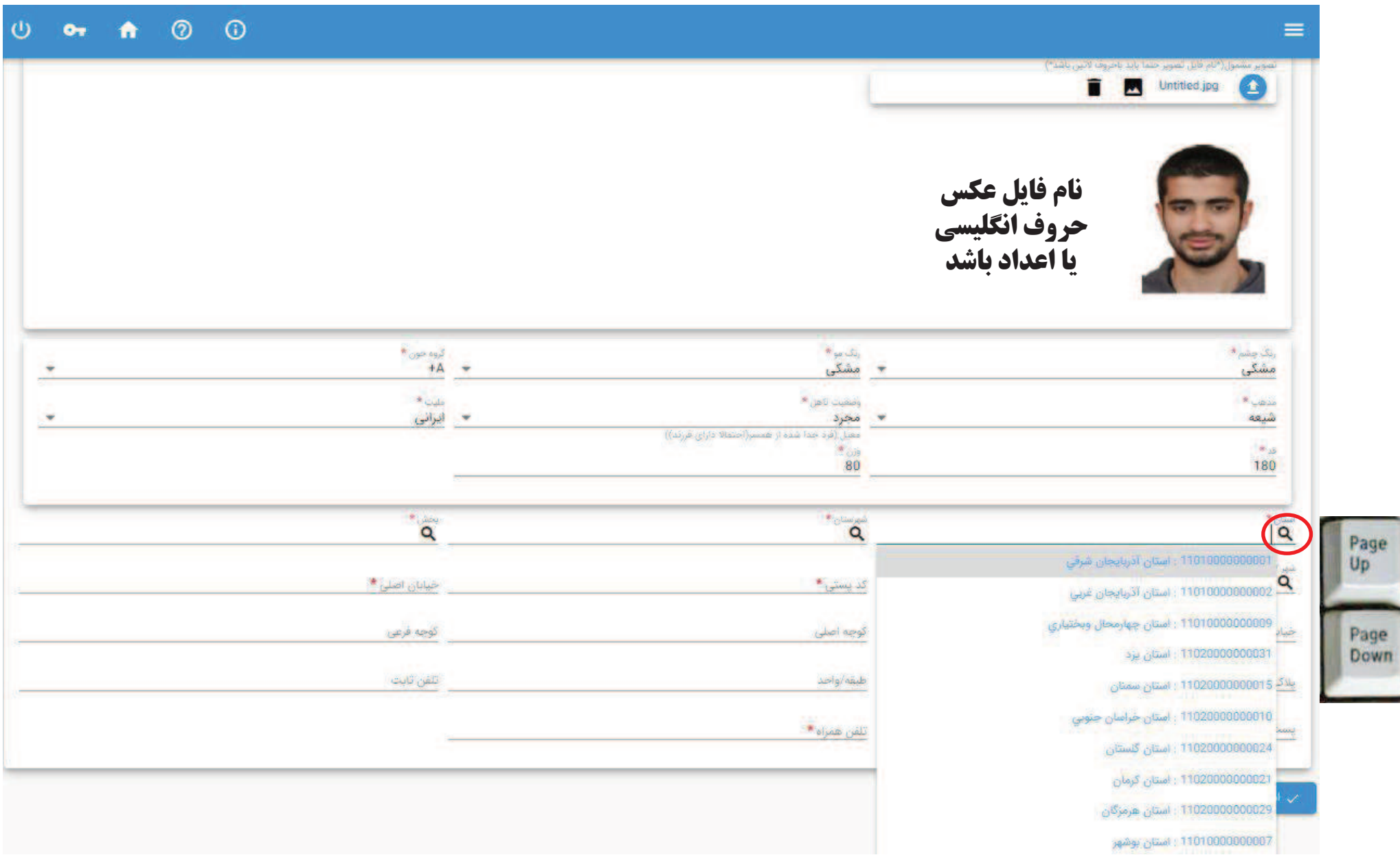

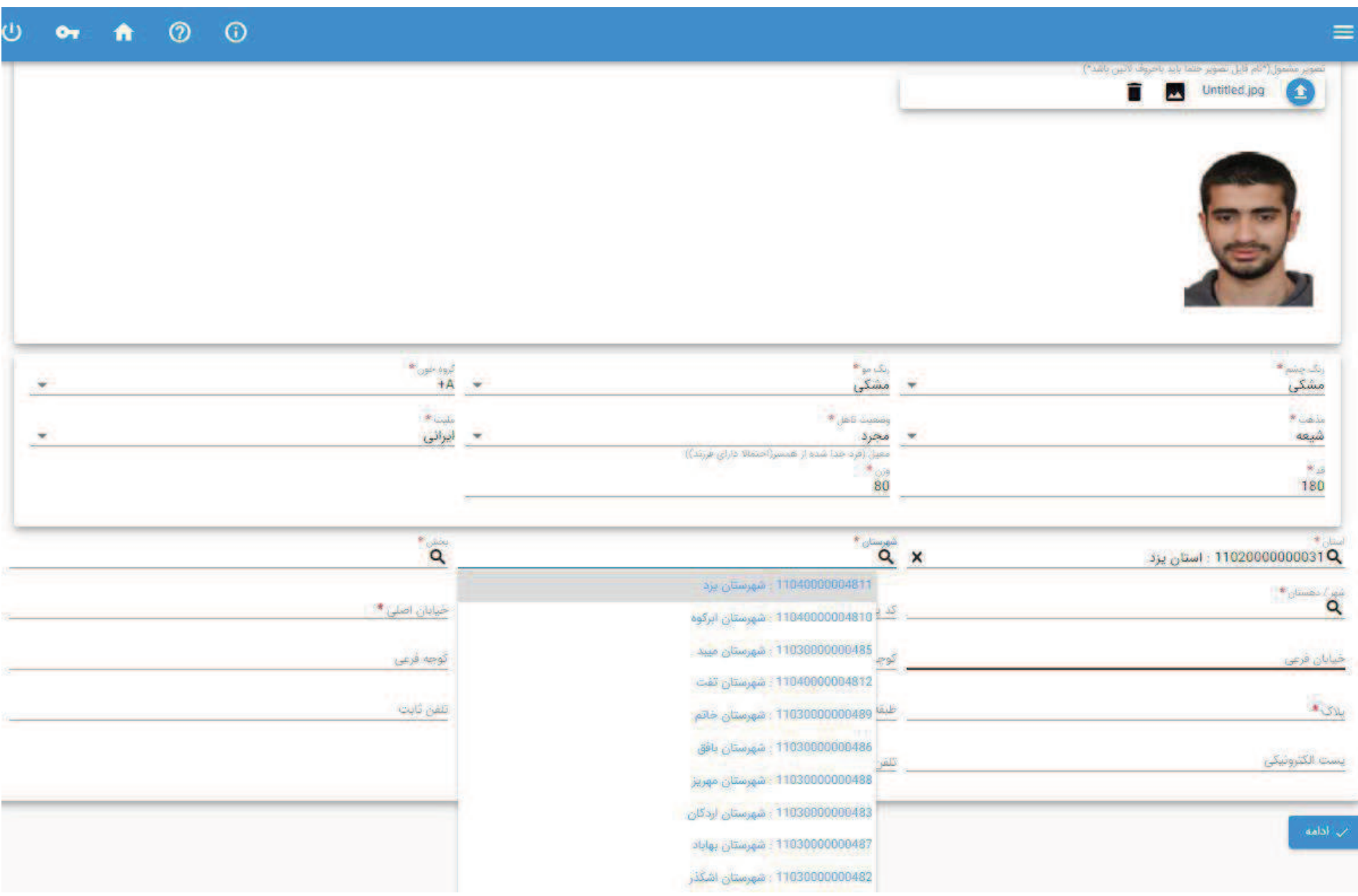

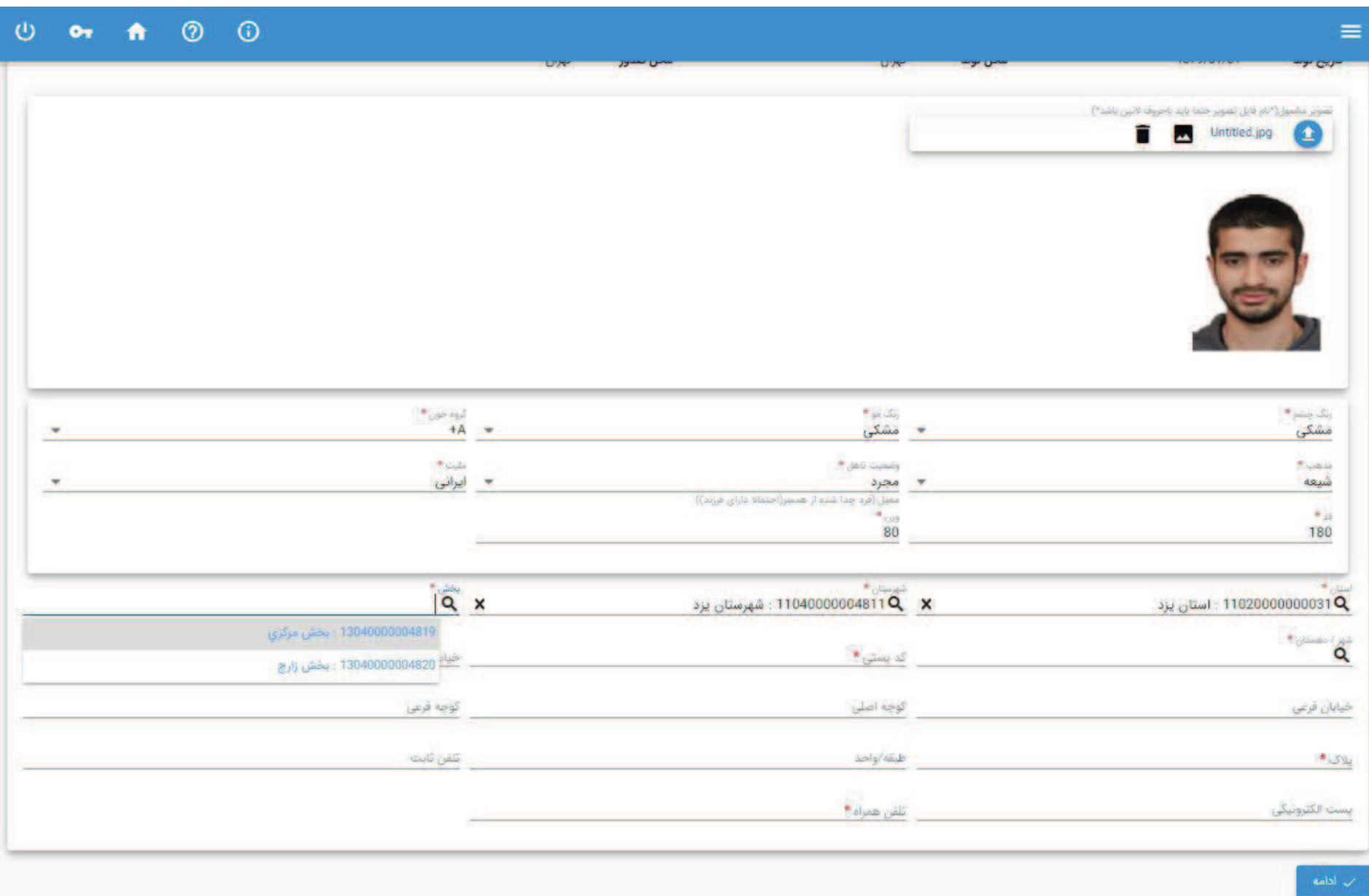

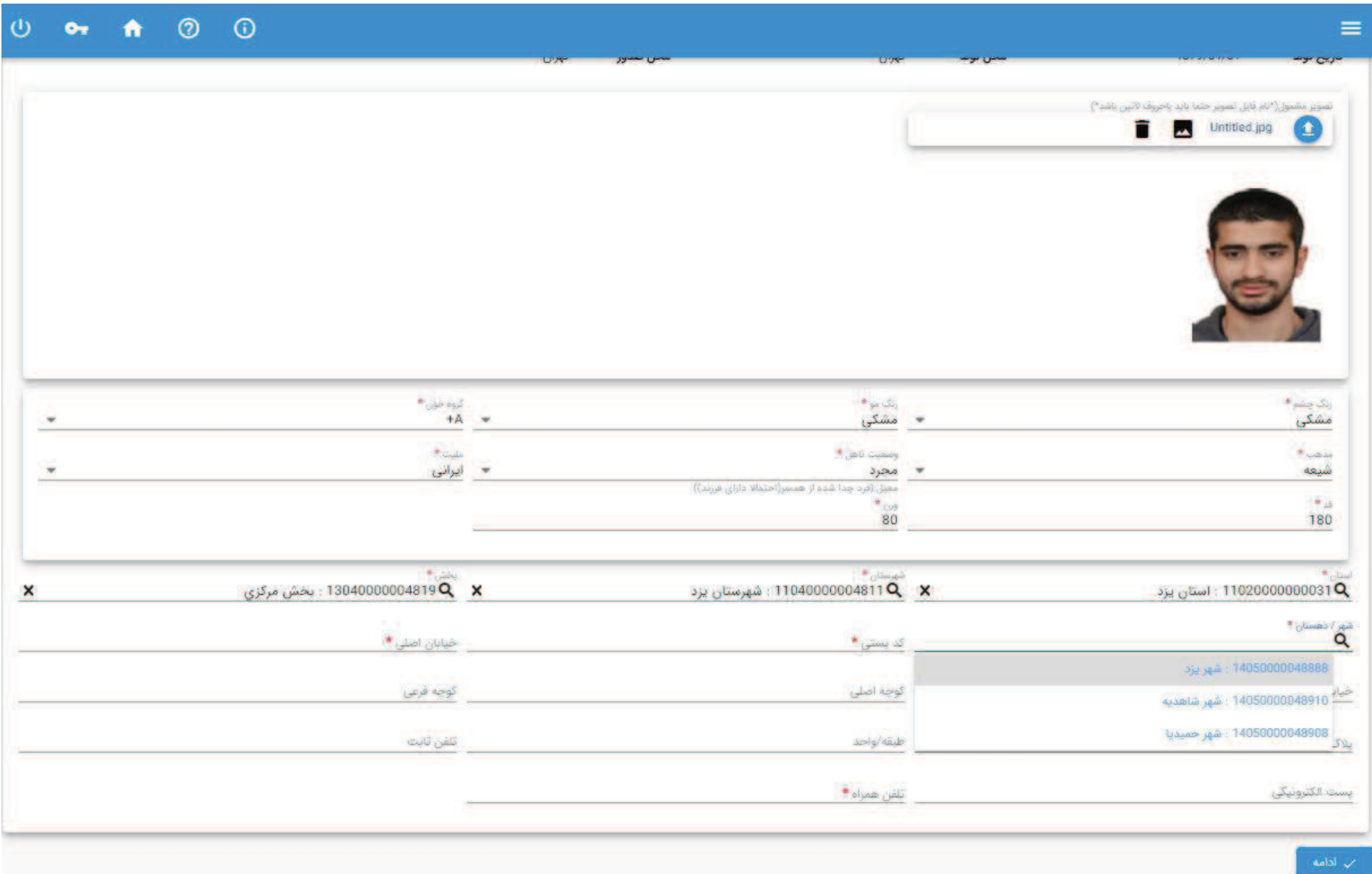

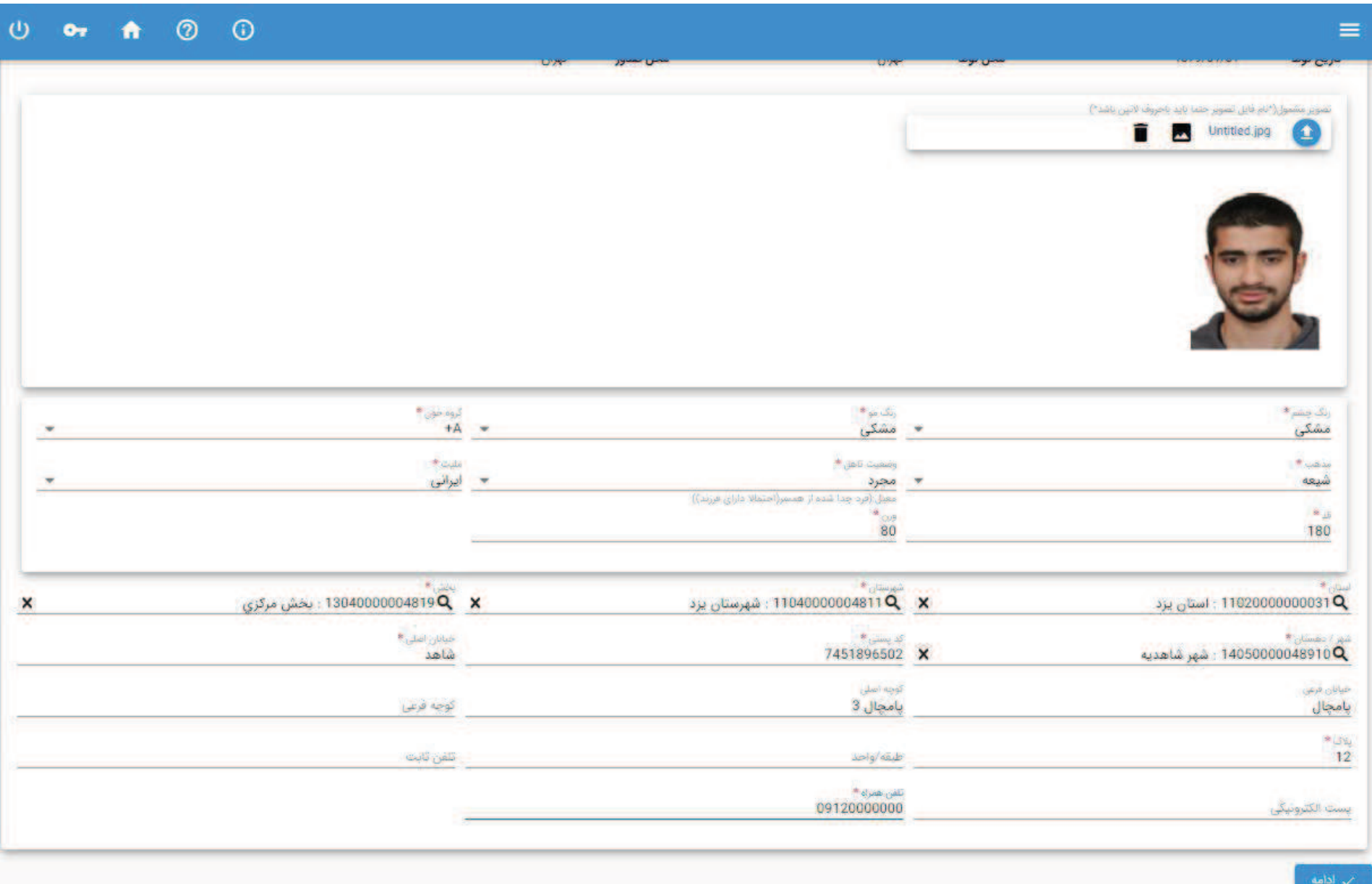

#### مرحله دوم – اطلاعات تحصيلي قبلي

ثبت اطلاعات مدرك تحصيلي دانش آموزي – فقط پايه دوازدهم

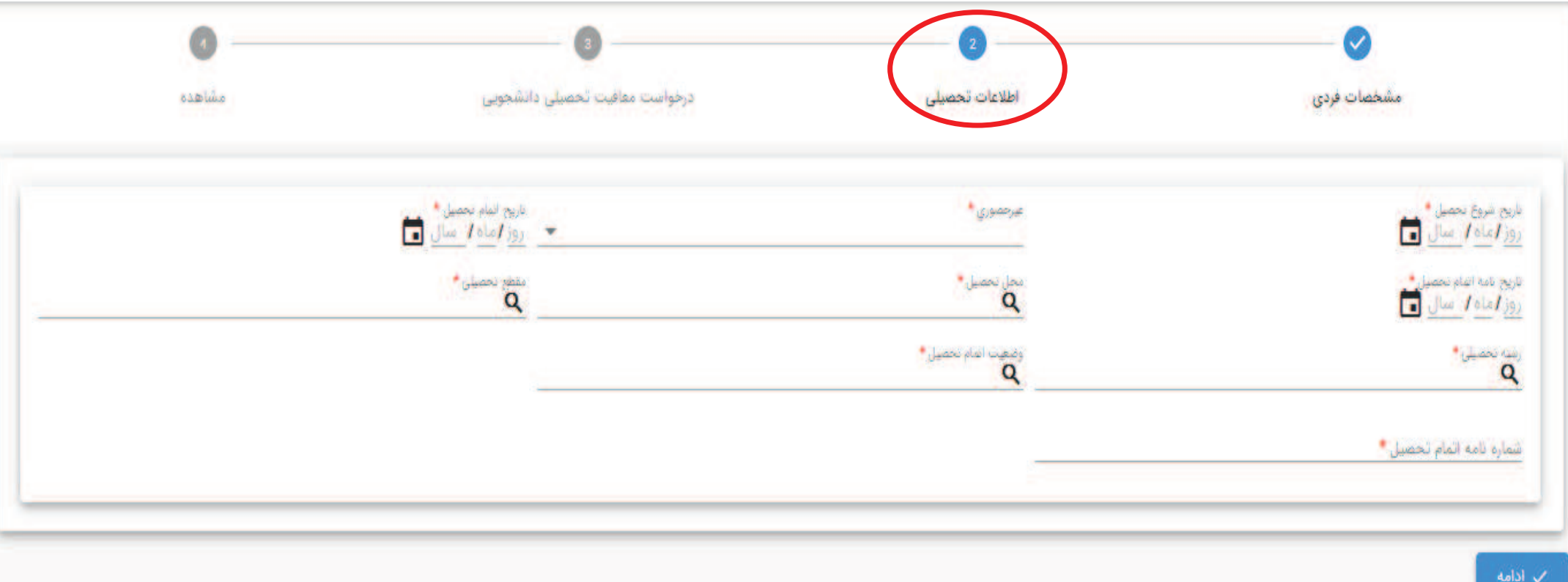

فرآيند در دست توليد :

استفاده از سامانه استعلام مدرك تحصيلي وزارت آموزش و پرورش – پرداخت مربوط به وزارت آموزش و پرورش مي باشد

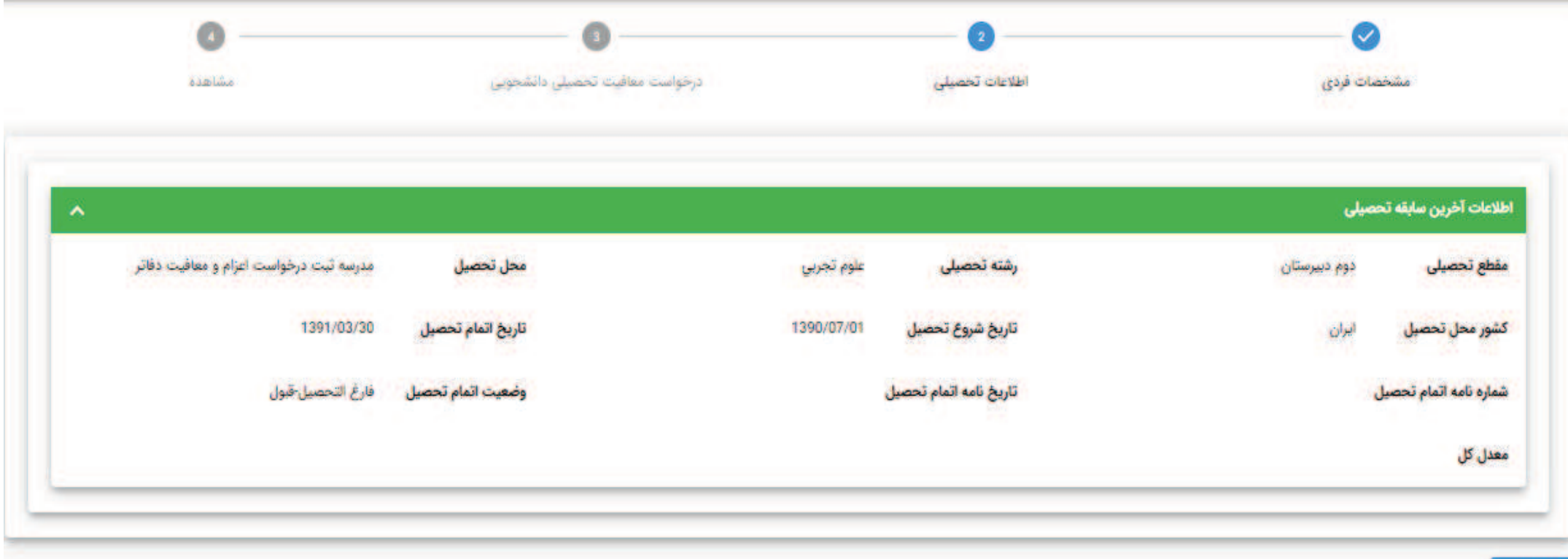

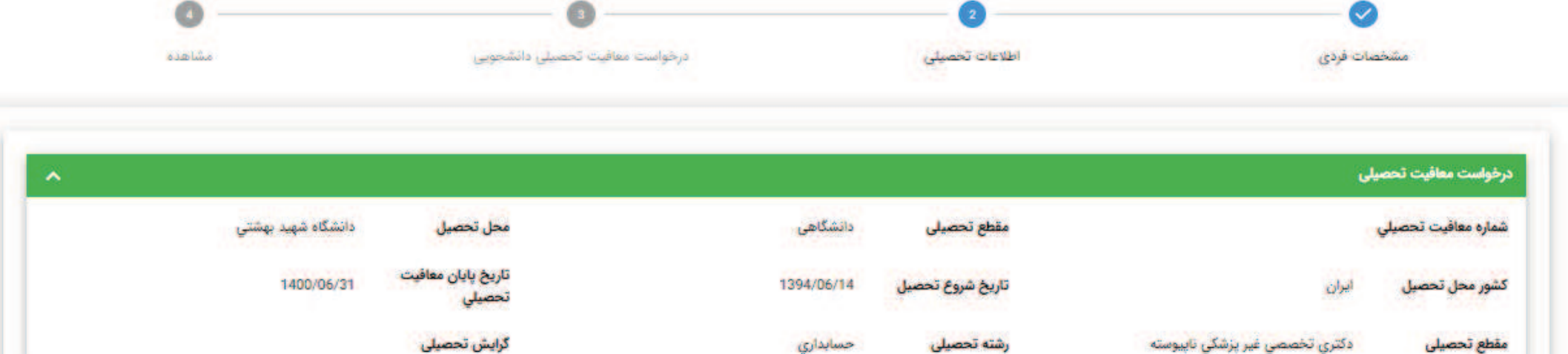

حسابداری

رشته تحصيلى

دكترى تخصصى غير يزشكى نابيوسته

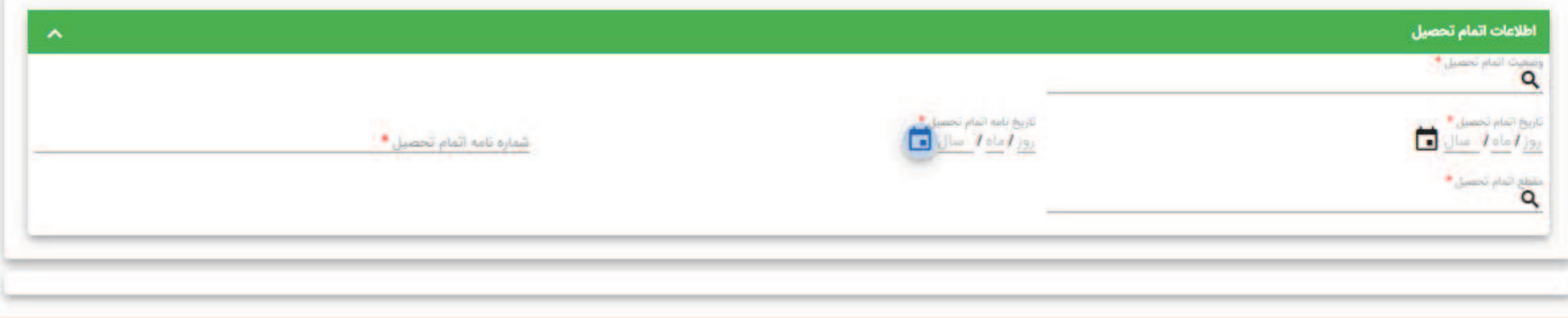

أب أدامه

مقطع تحصيلى

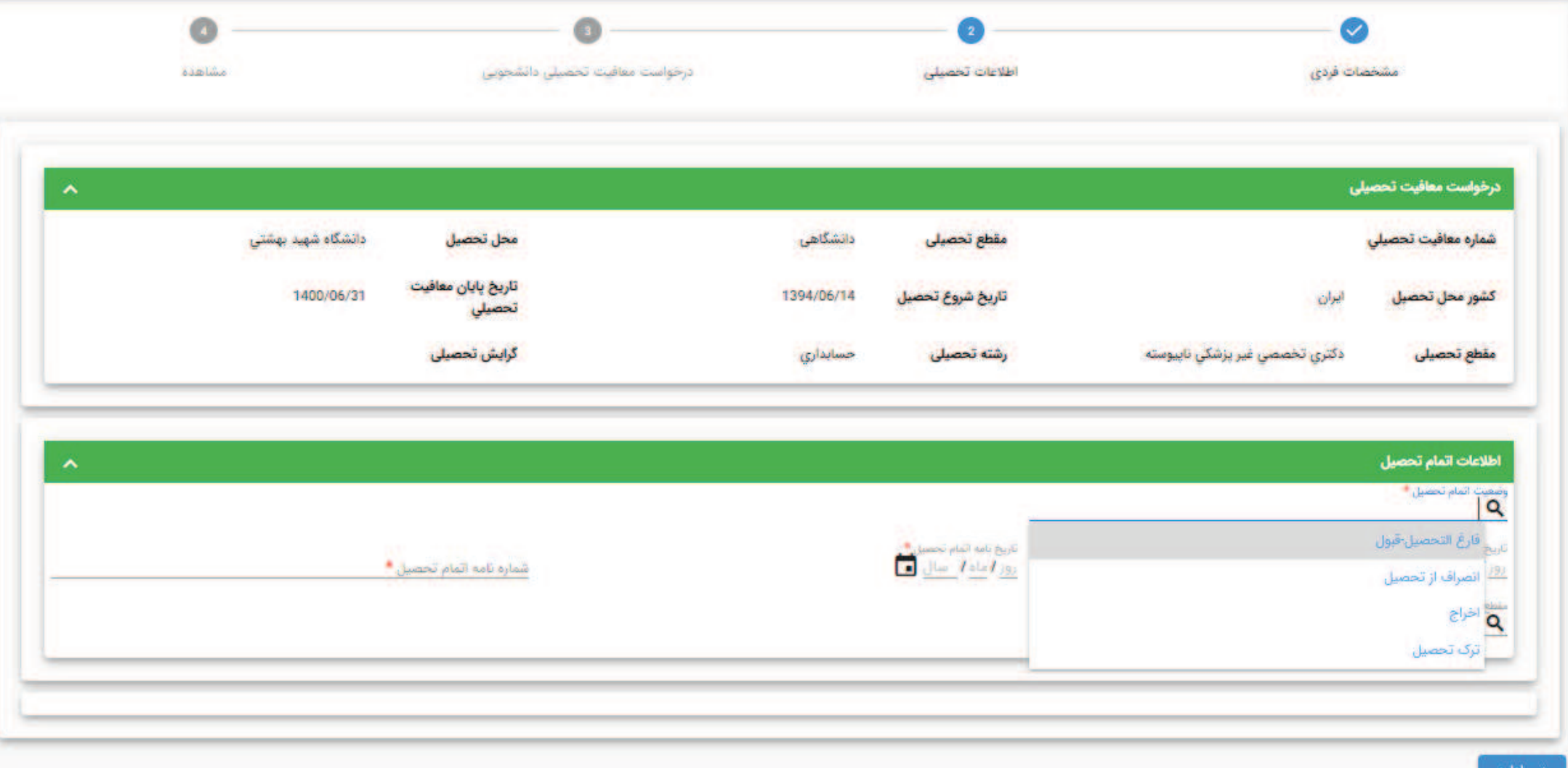

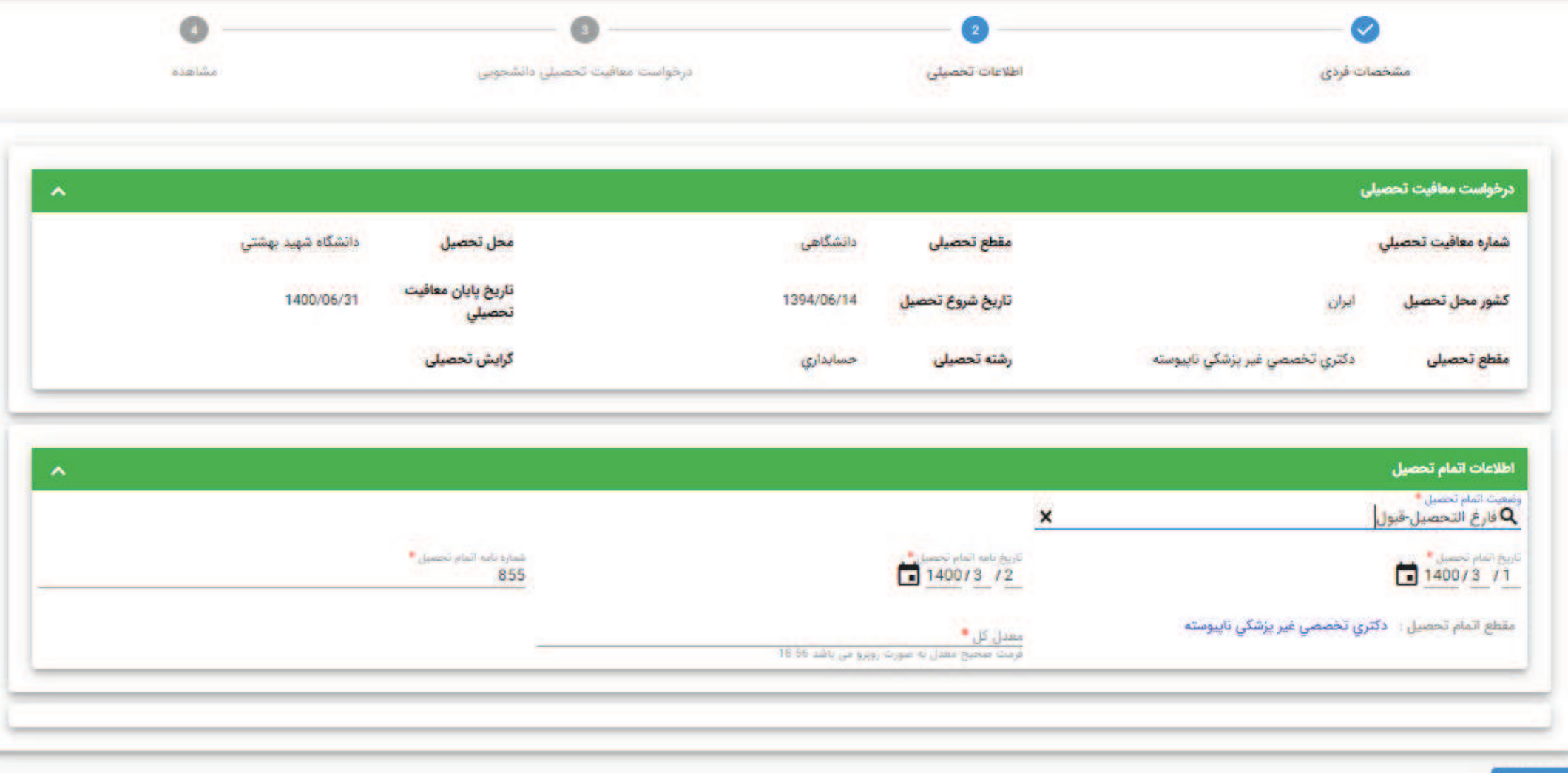

. ادامه

مرحله سوم – درخواست معافيت تحصيلي دانشجويي

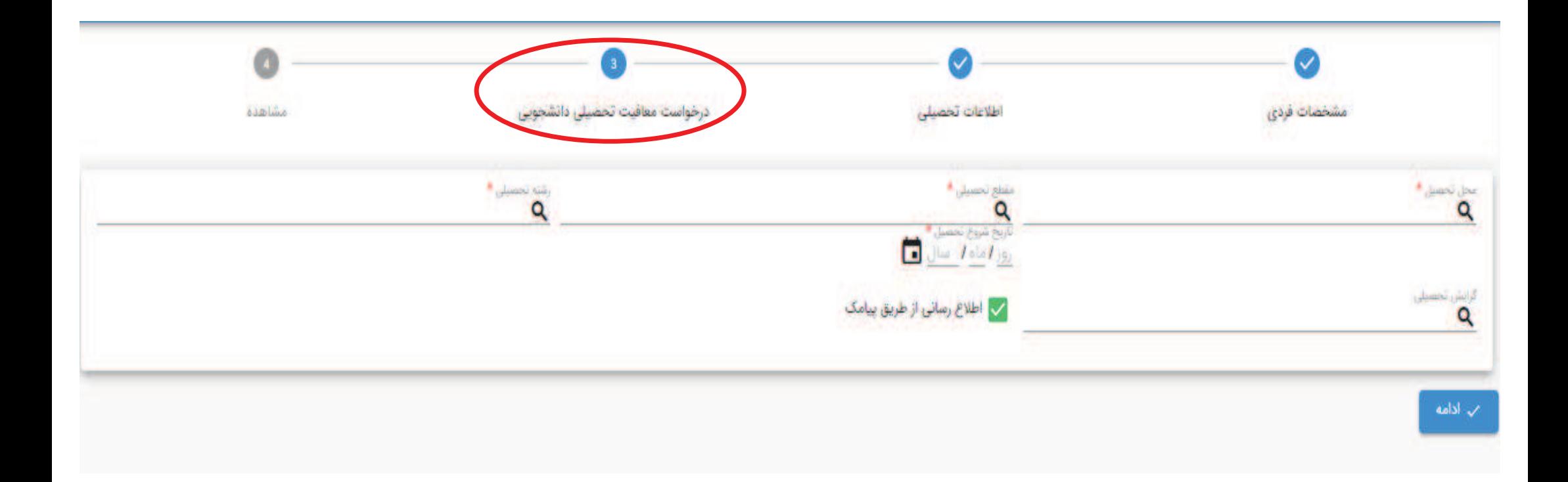

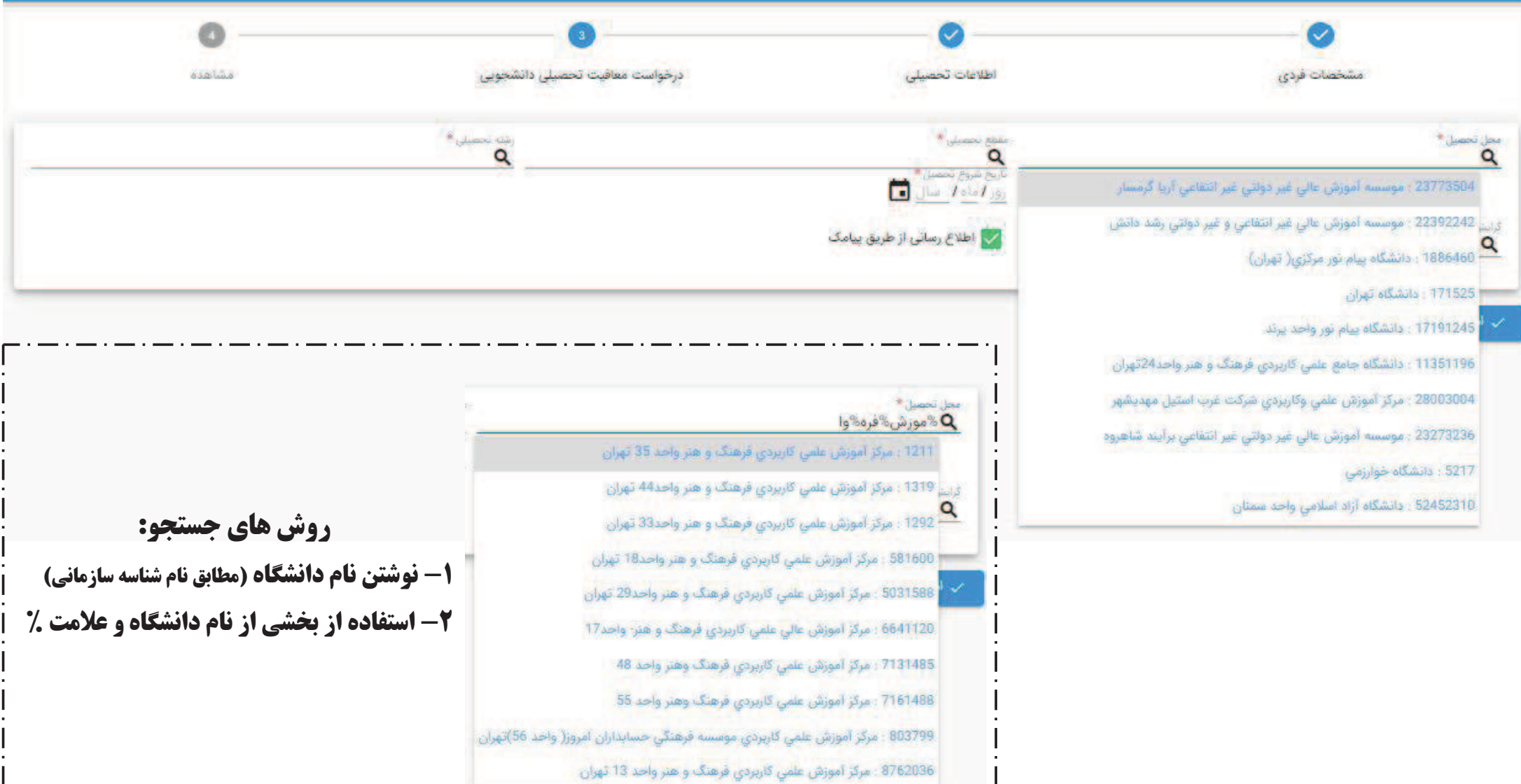

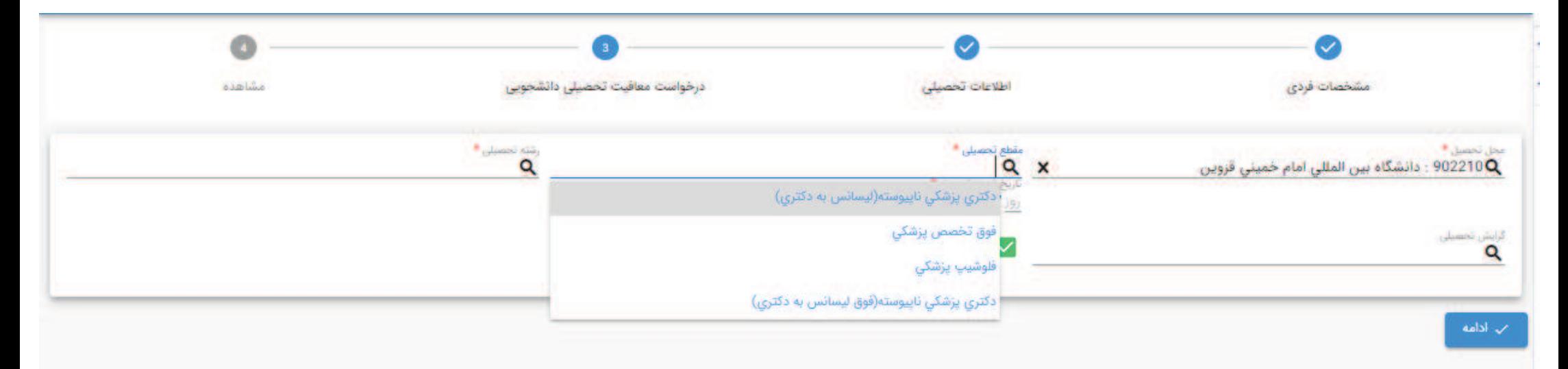

نكته : مقاطع تحصيلي قابل نمايش براي هر دانشجو با توجه به مقطع قبلي نامبرده در سامانه مي باشد

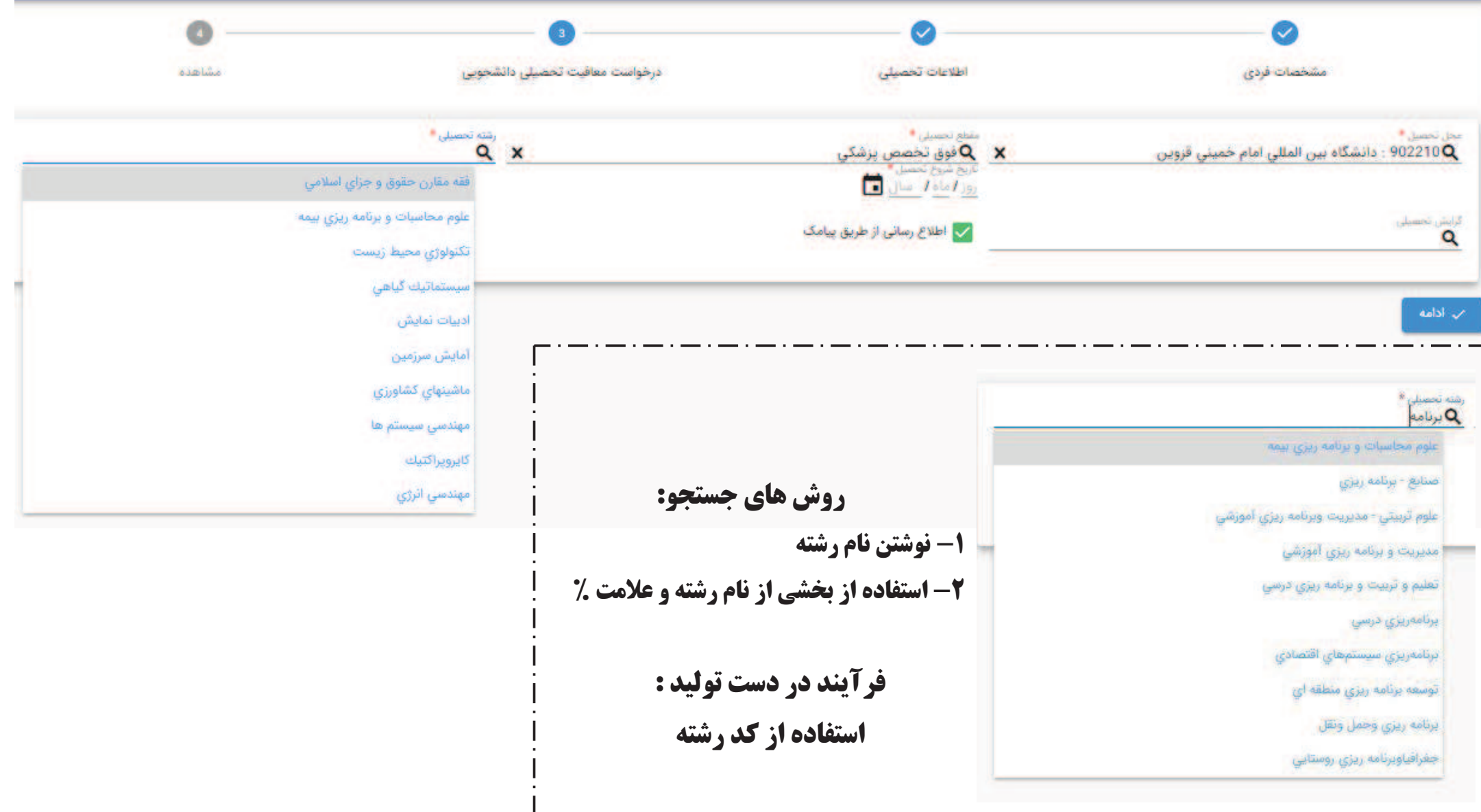

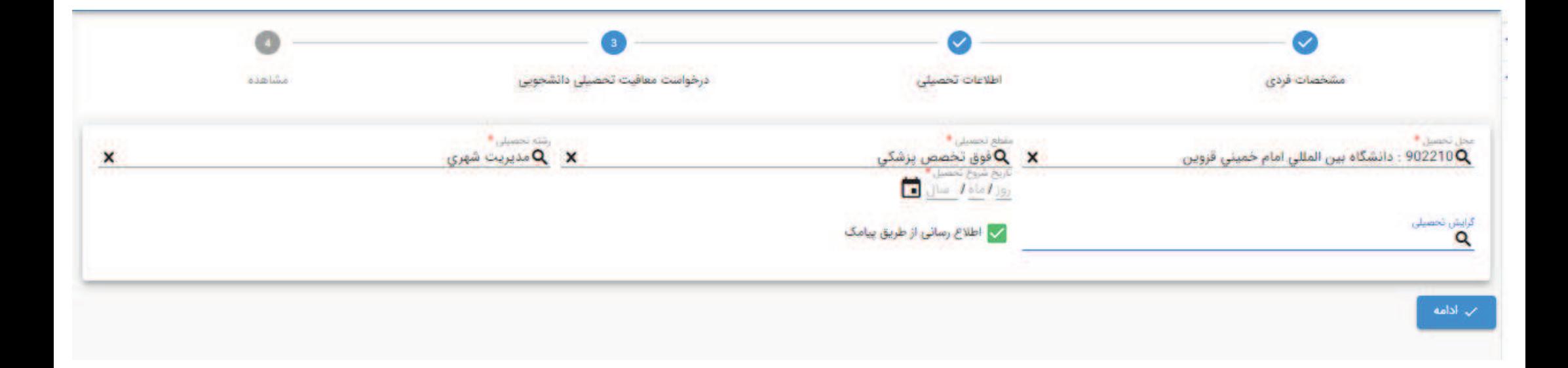

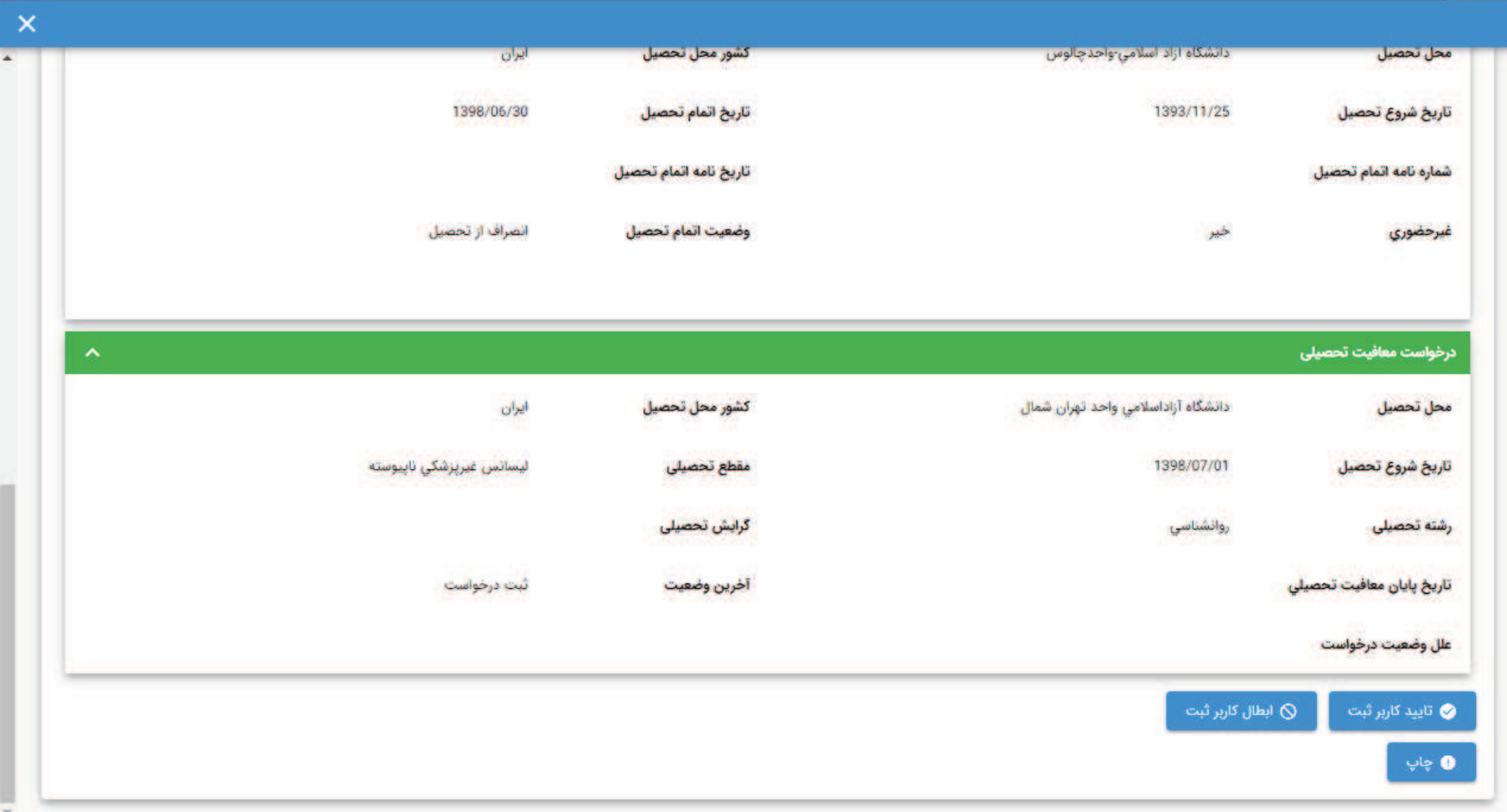

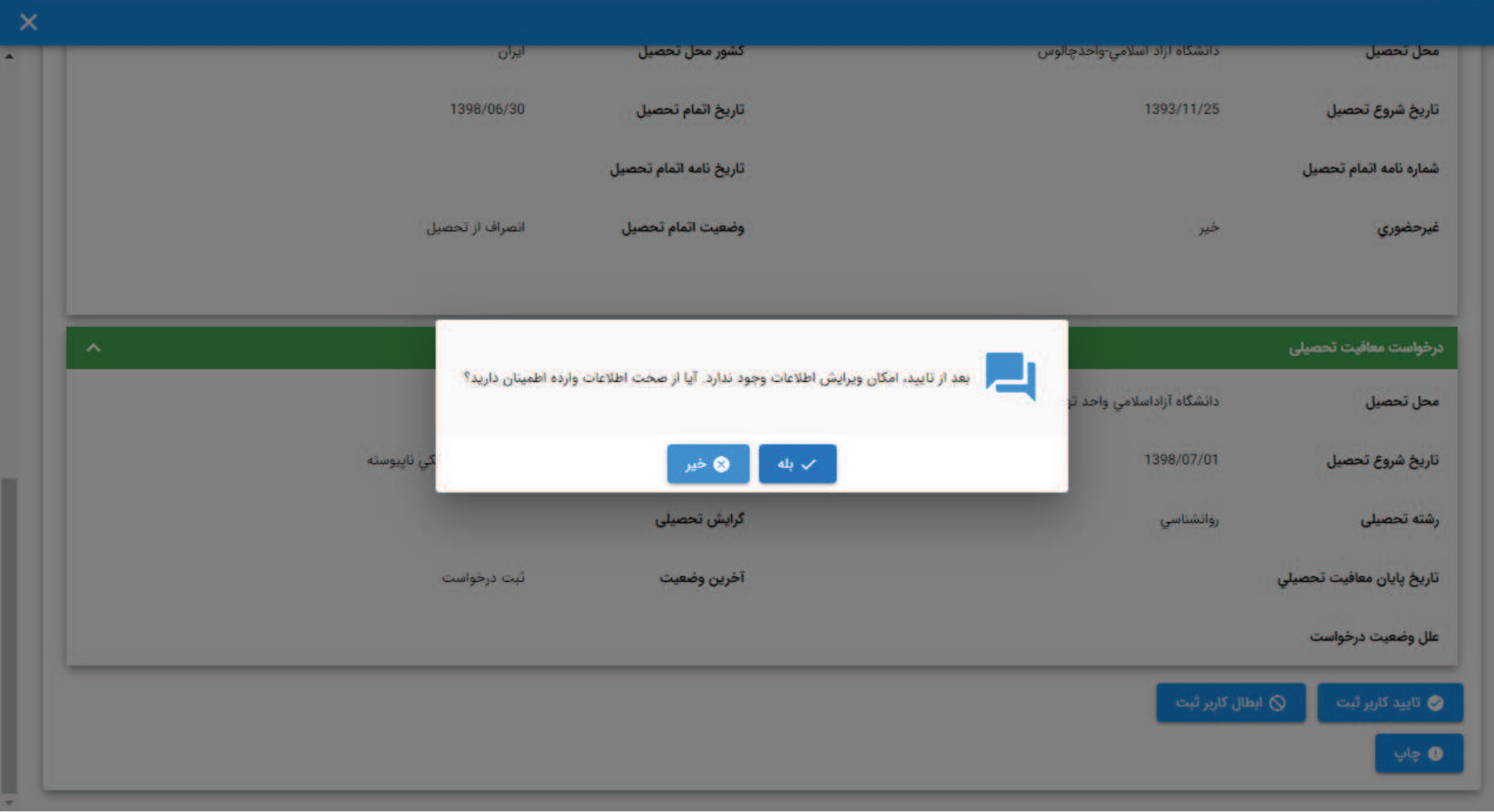

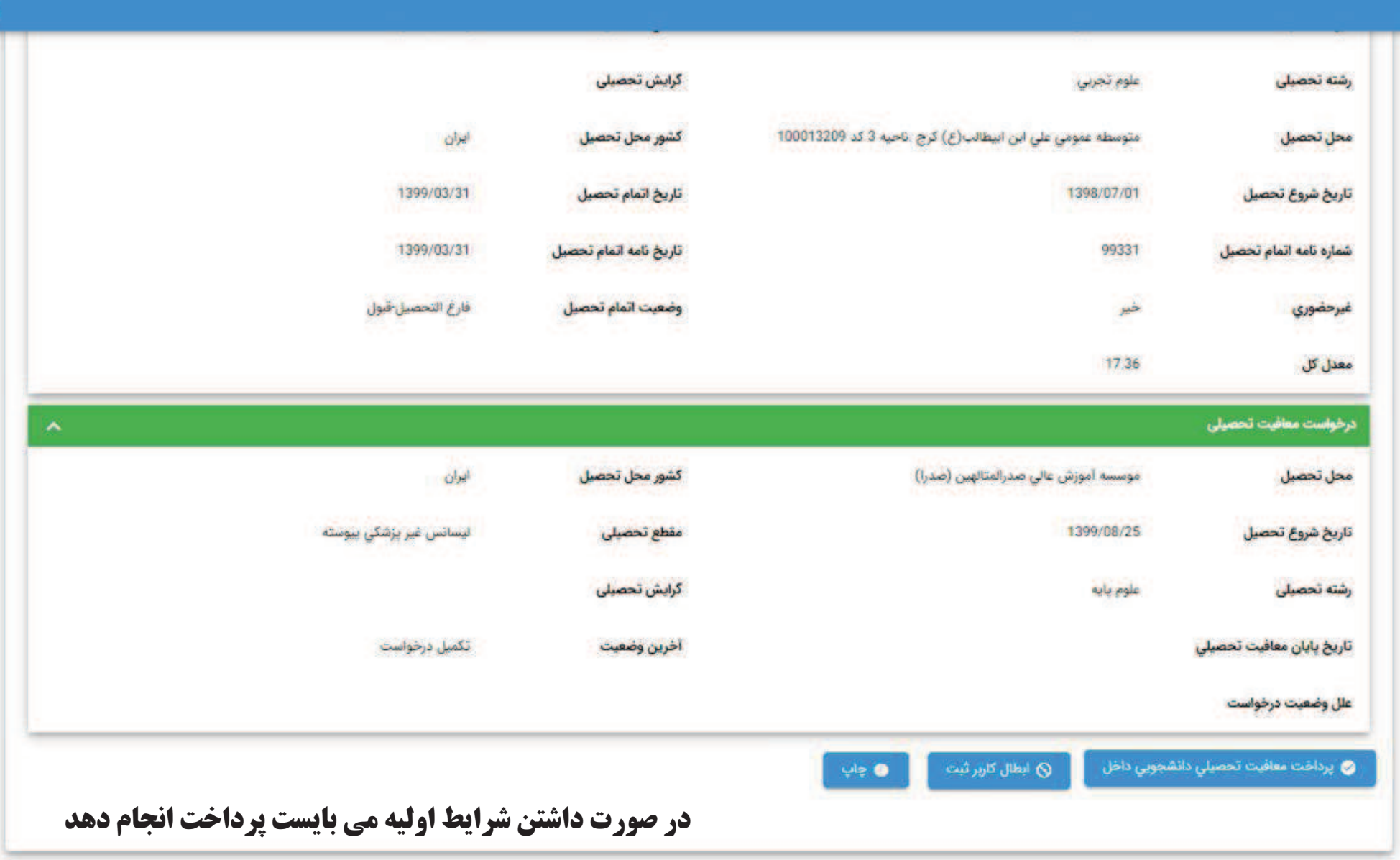

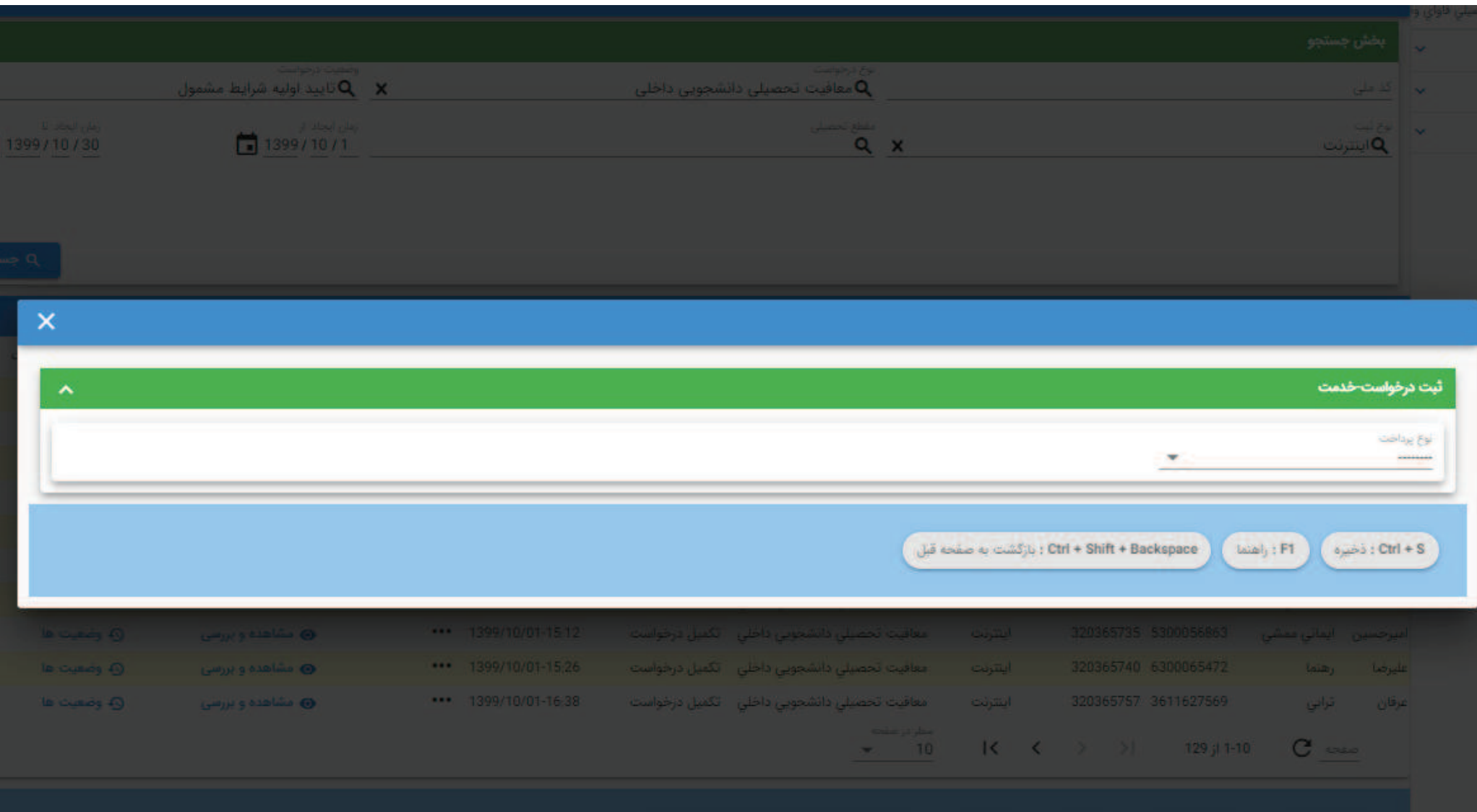

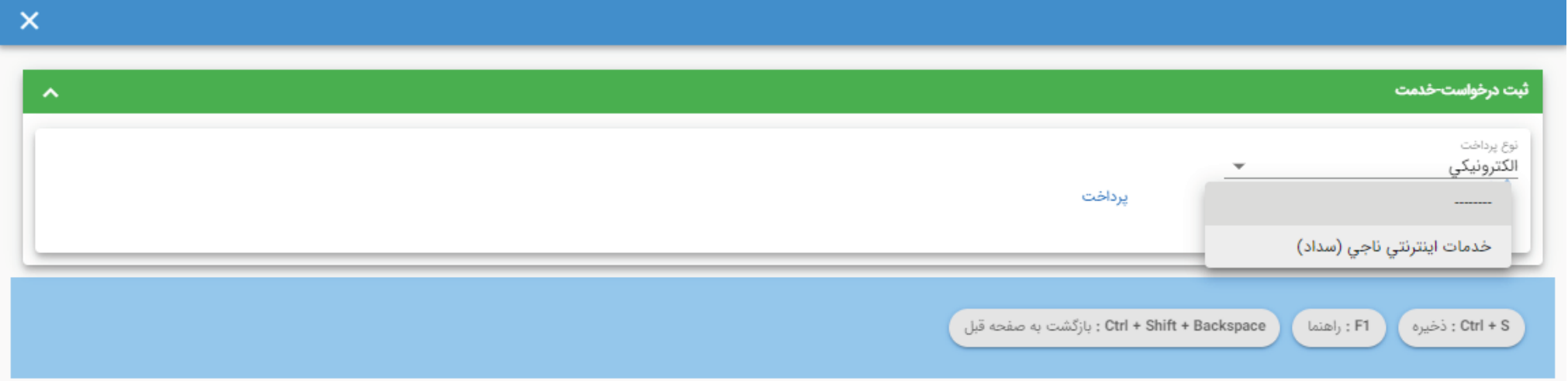

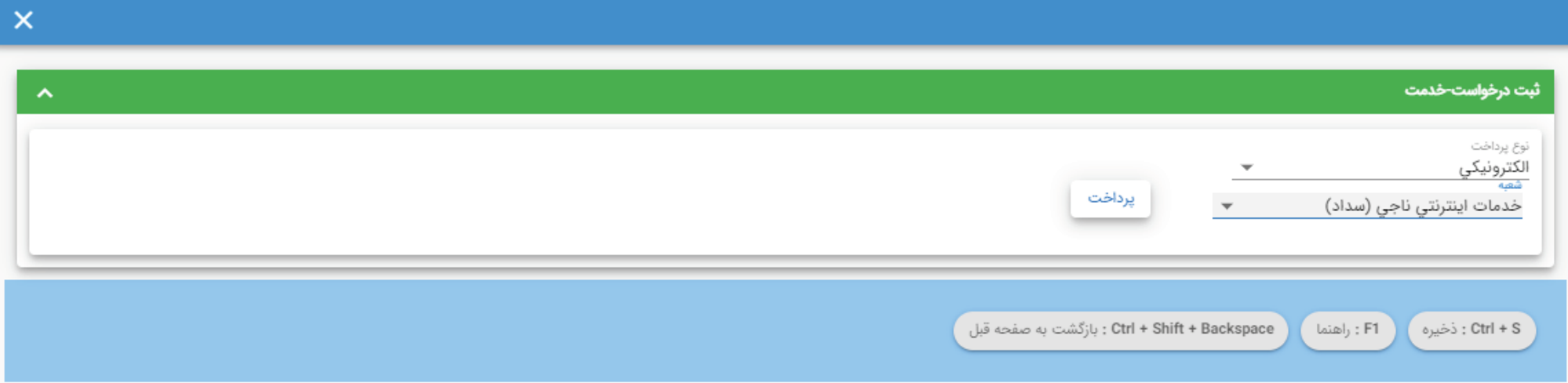

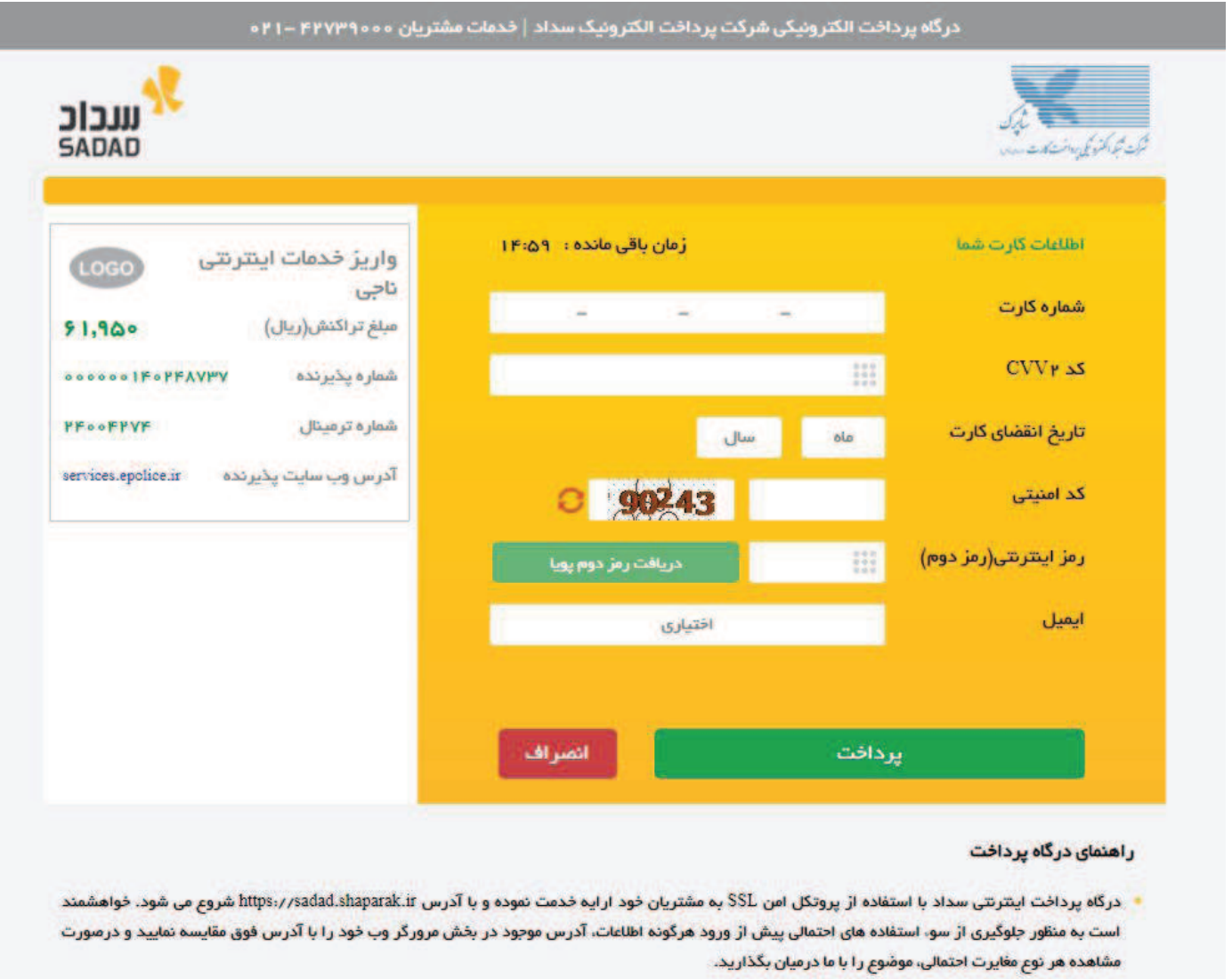

بعد از پرداخت موفق، درخواست با وضعيت تاييد شرايط اوليه به صورت آنلاين به دانشگاه منتقل مي شود.

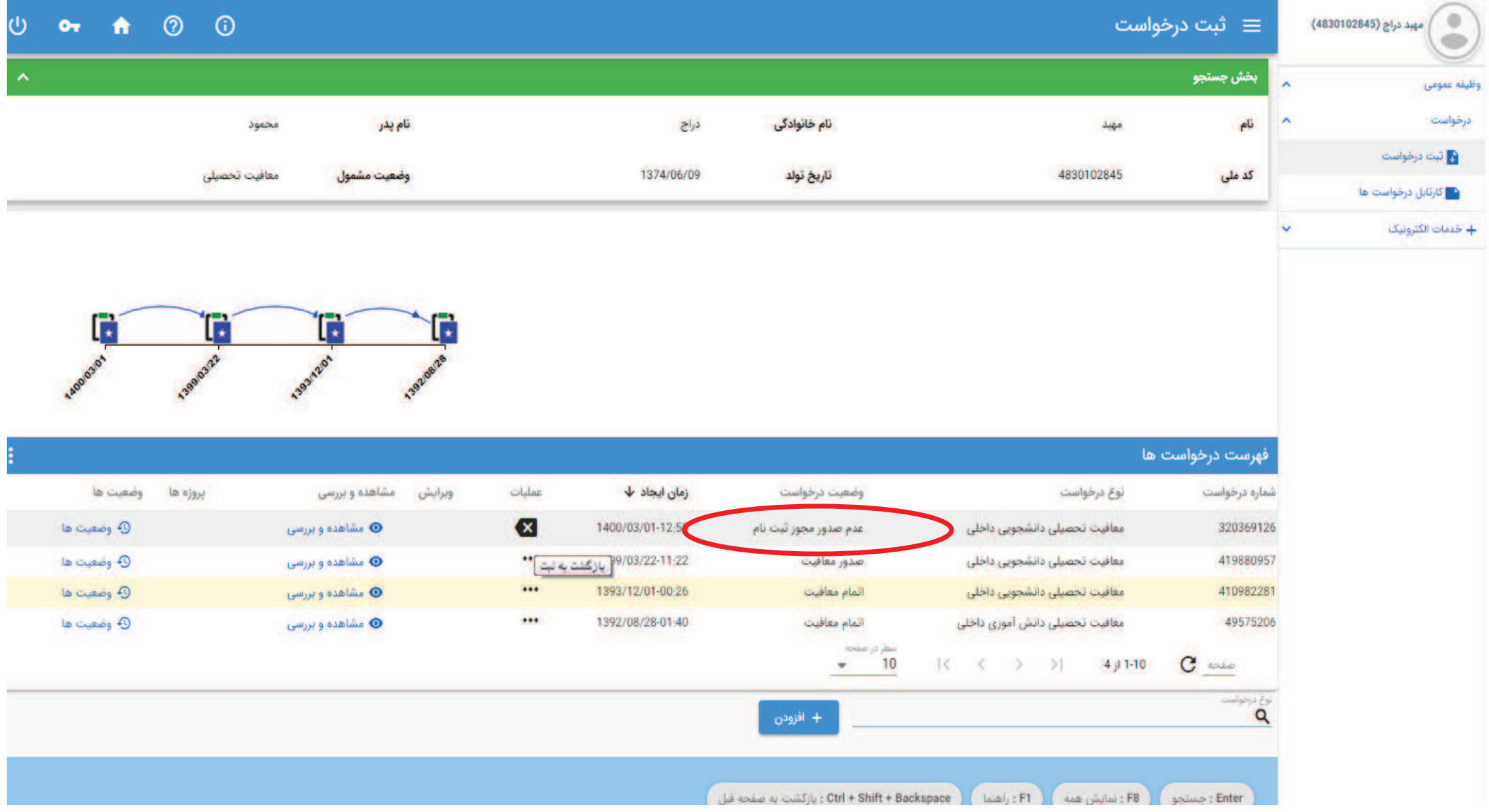

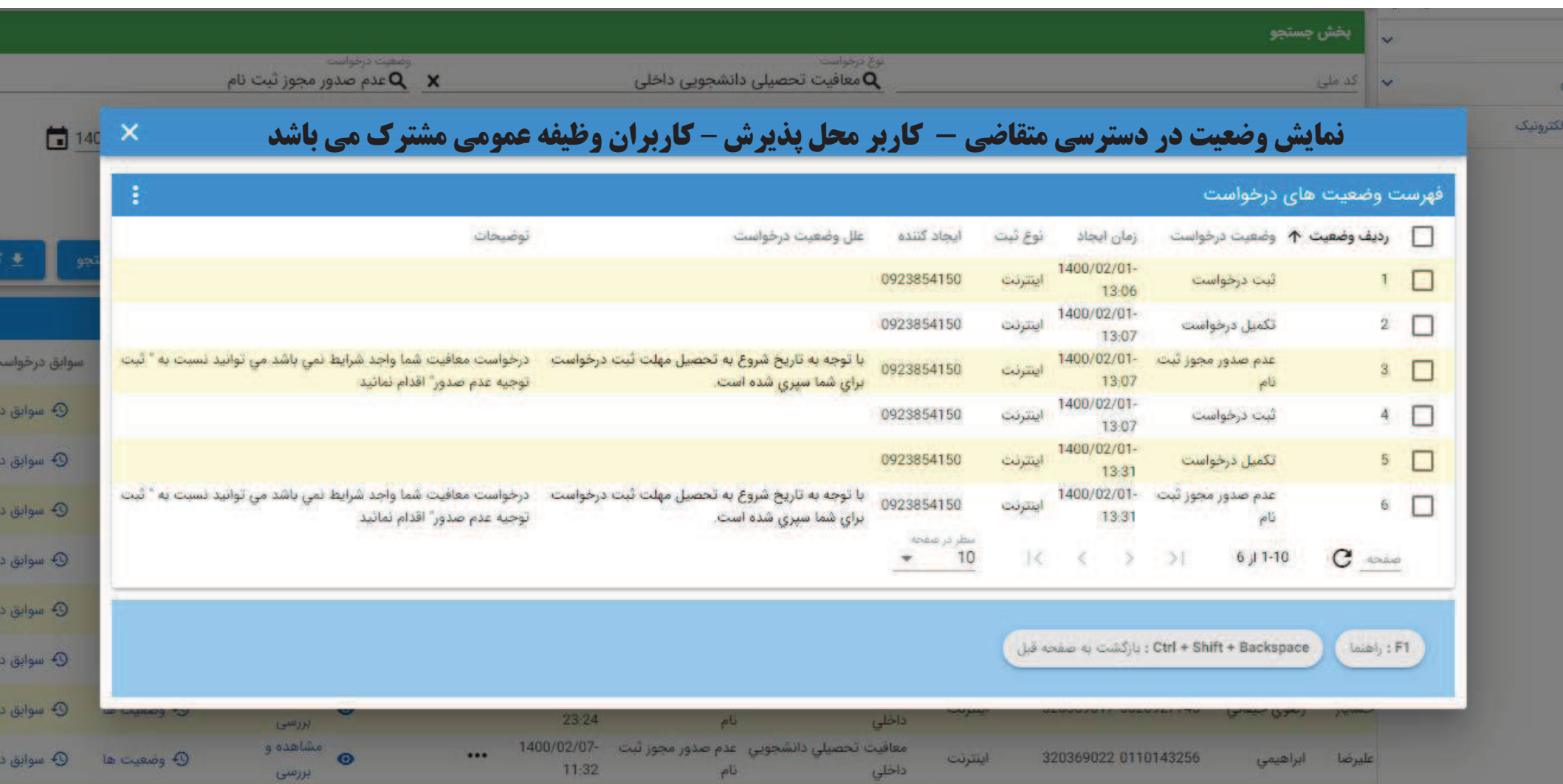

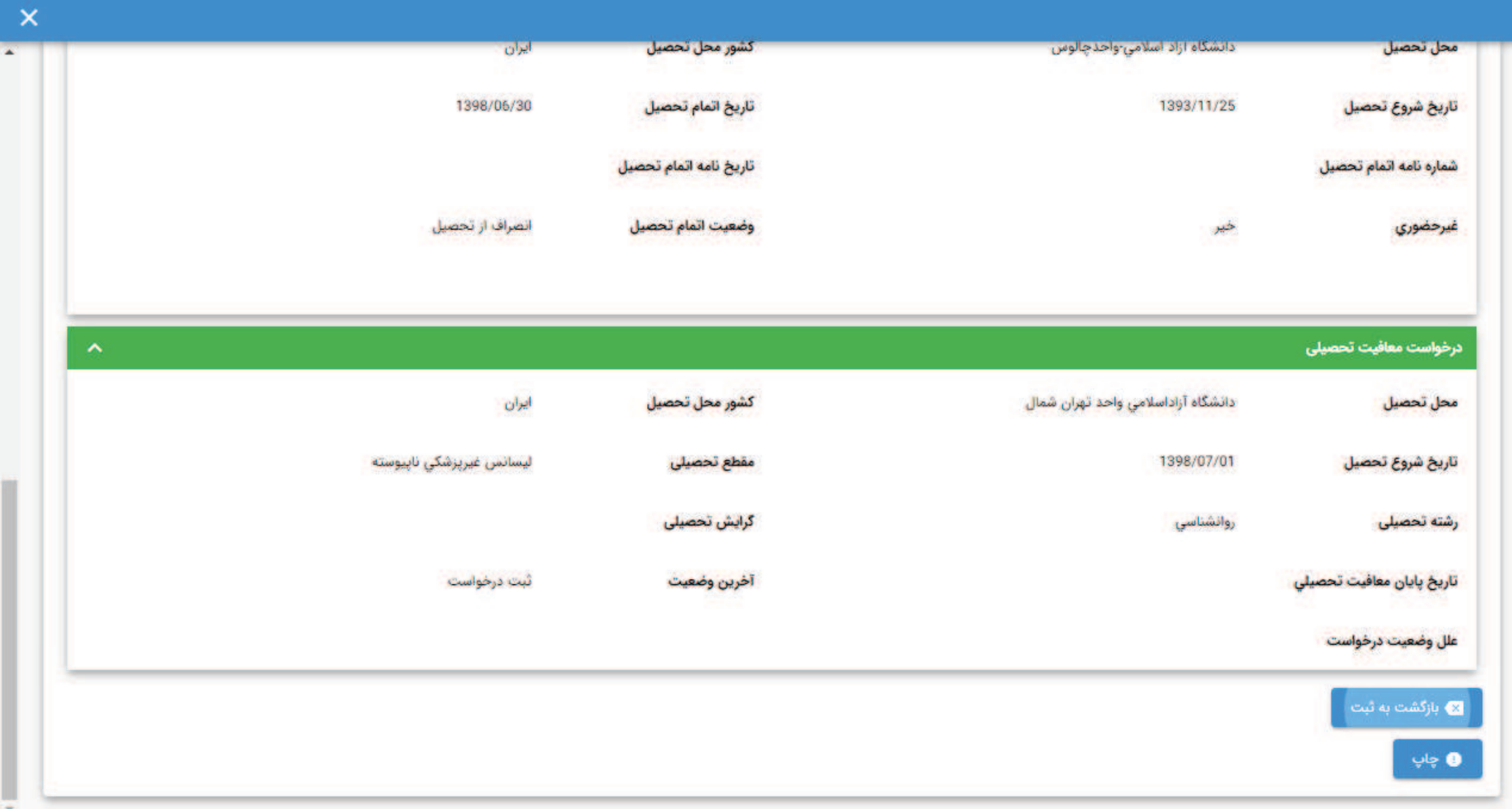

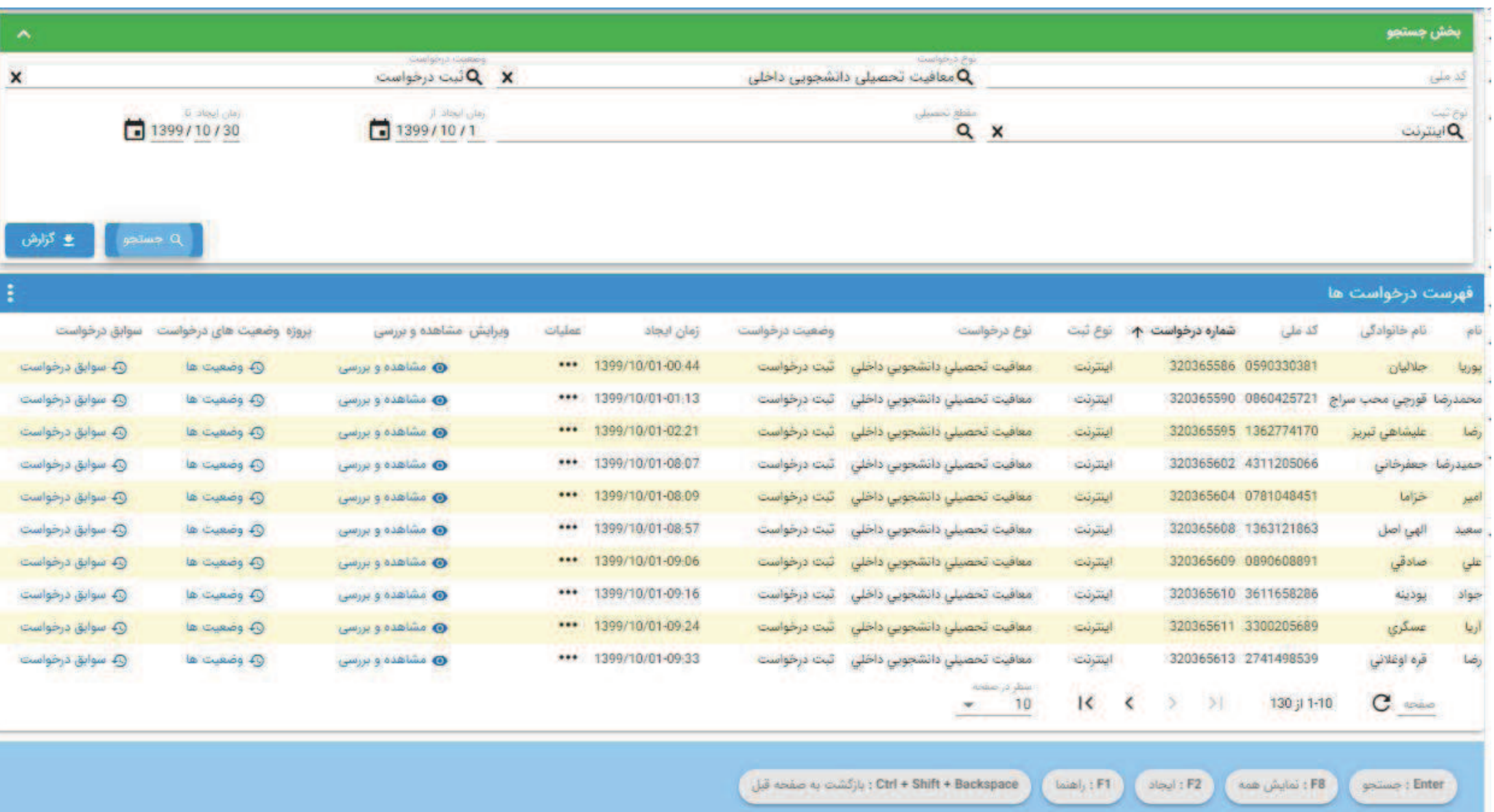

ī

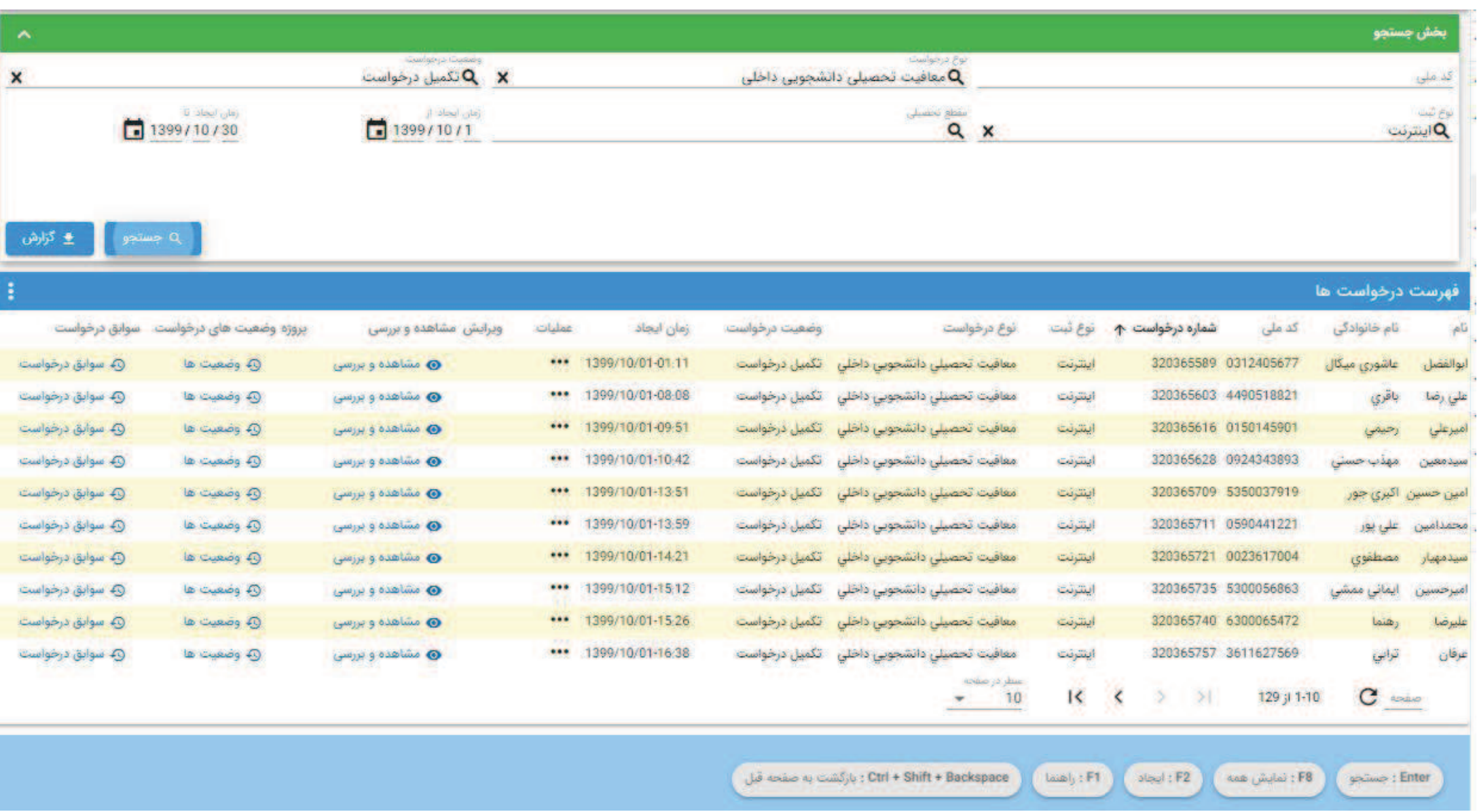

## ثبت درخواست بررسي توجيه عدم صدورتوسط متقاضي

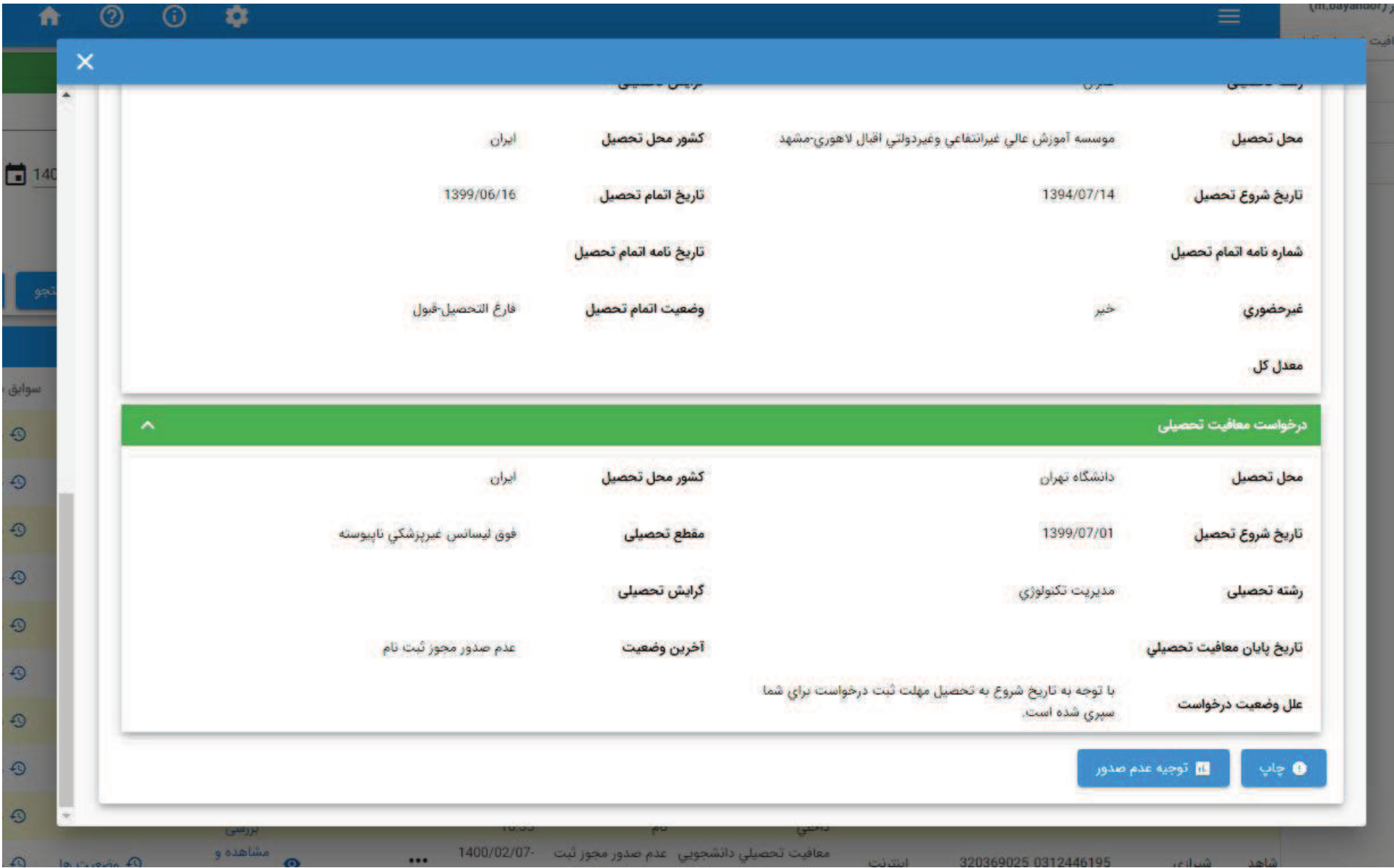

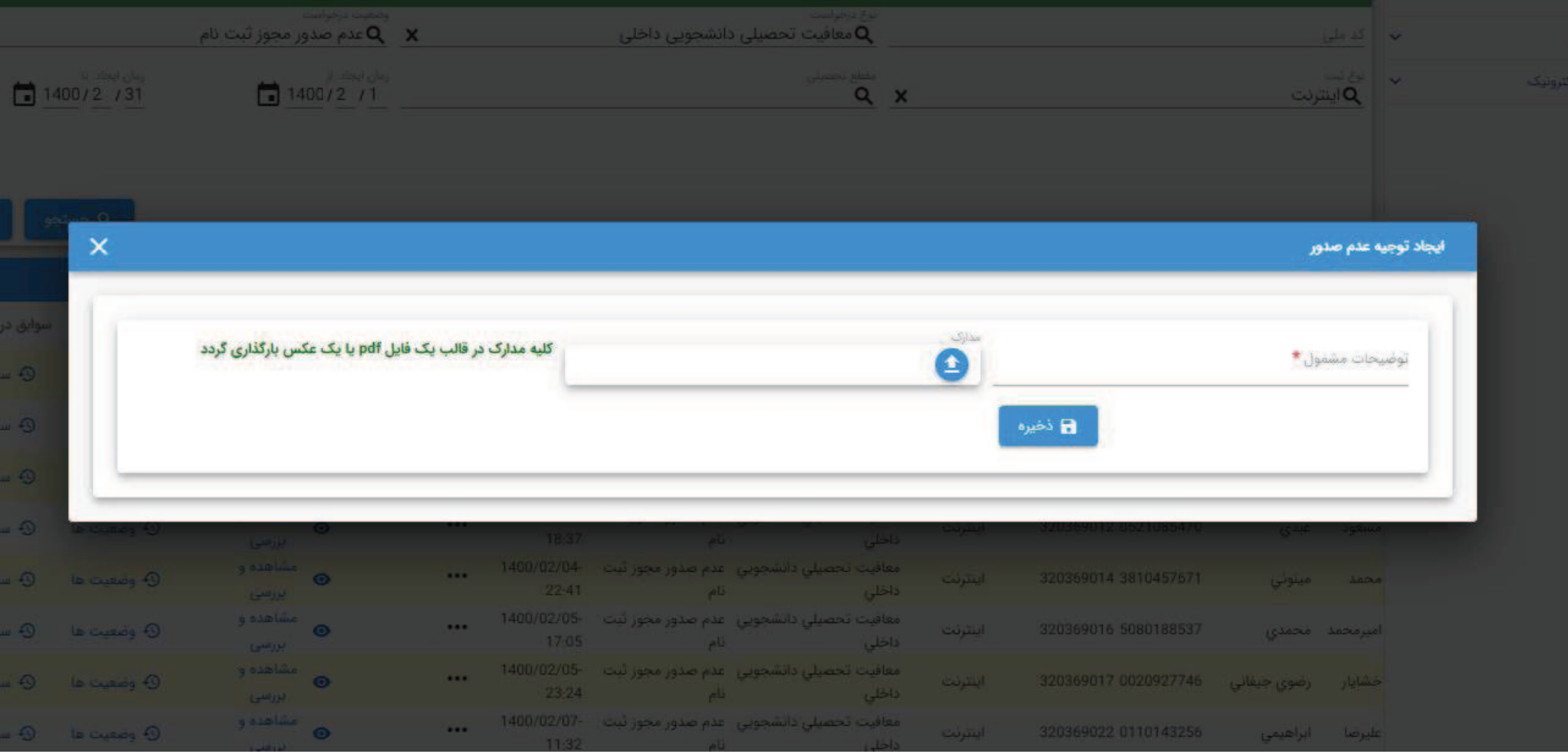